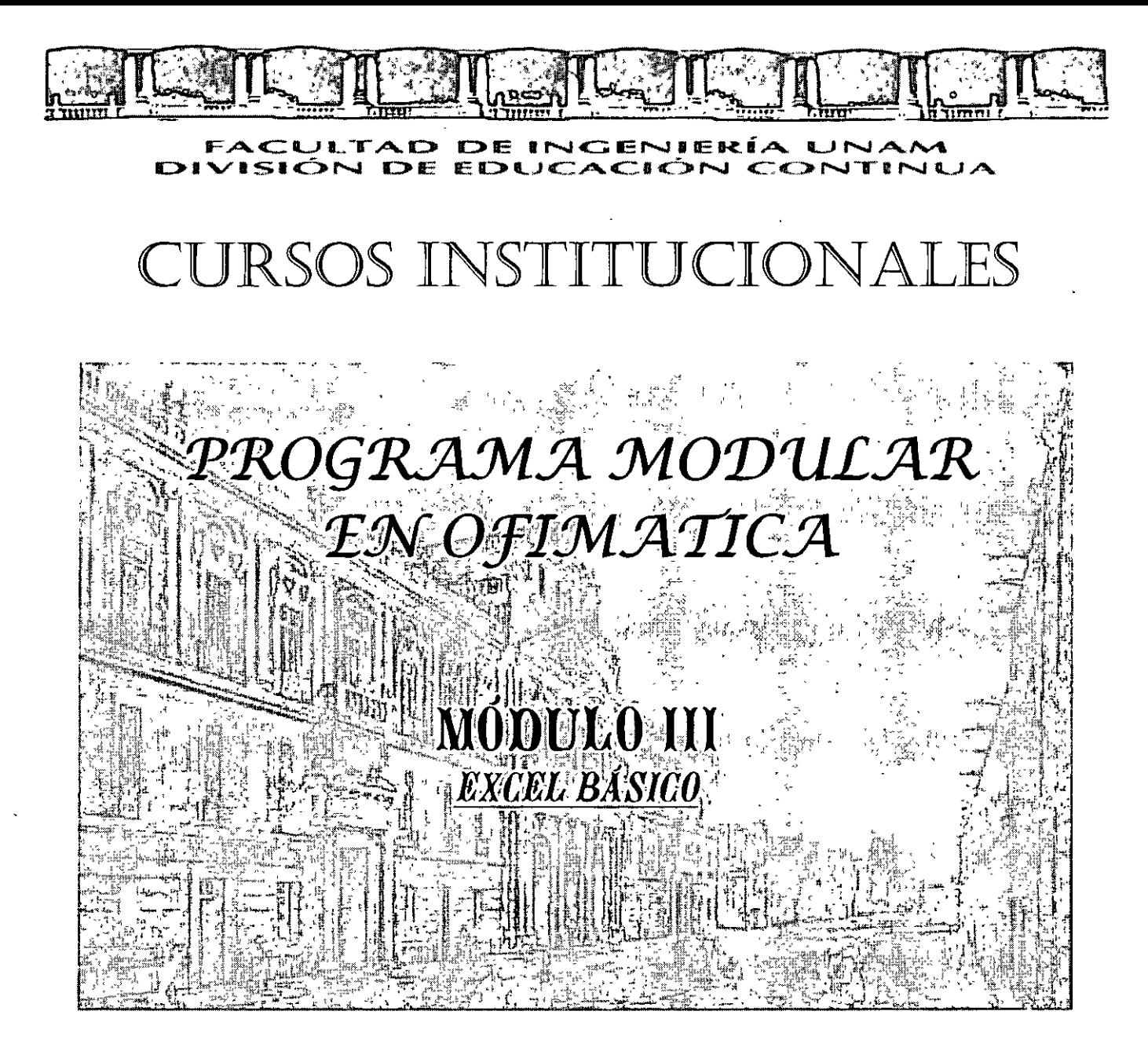

Del 21 de Mayo al Ol de Junio de 2007

# **APUNTES GENERALES**

 $CI-069$ 

Instructor: Act. Cointo Barrera Librado Delegación Miguel Hidalgo Mayo/Junio del 2007

Palacio de Minería, Calle de Tacuba No. 5, Primer piso, Delegación Cuauhtêmoc, CP 06000, Centro Histórico; México D.F. APDO Postal M-2285 · Tels: 5521.4021 at 24, 5623.2910 y 5623.2971 · Fax, 5510.0573

 $\ddot{\phantom{0}}$ 

 $\mathbb{R}^{d+1}$ 

# **Curso de EXCEL BASICO**

#### **Objetivos de la lección 1**

- o Comenzar a familiarizarse con el entorno de Excel
	- o Primeras prácticas con Hojas de cálculo
	- o Operaciones básicas

#### **Observaciones**

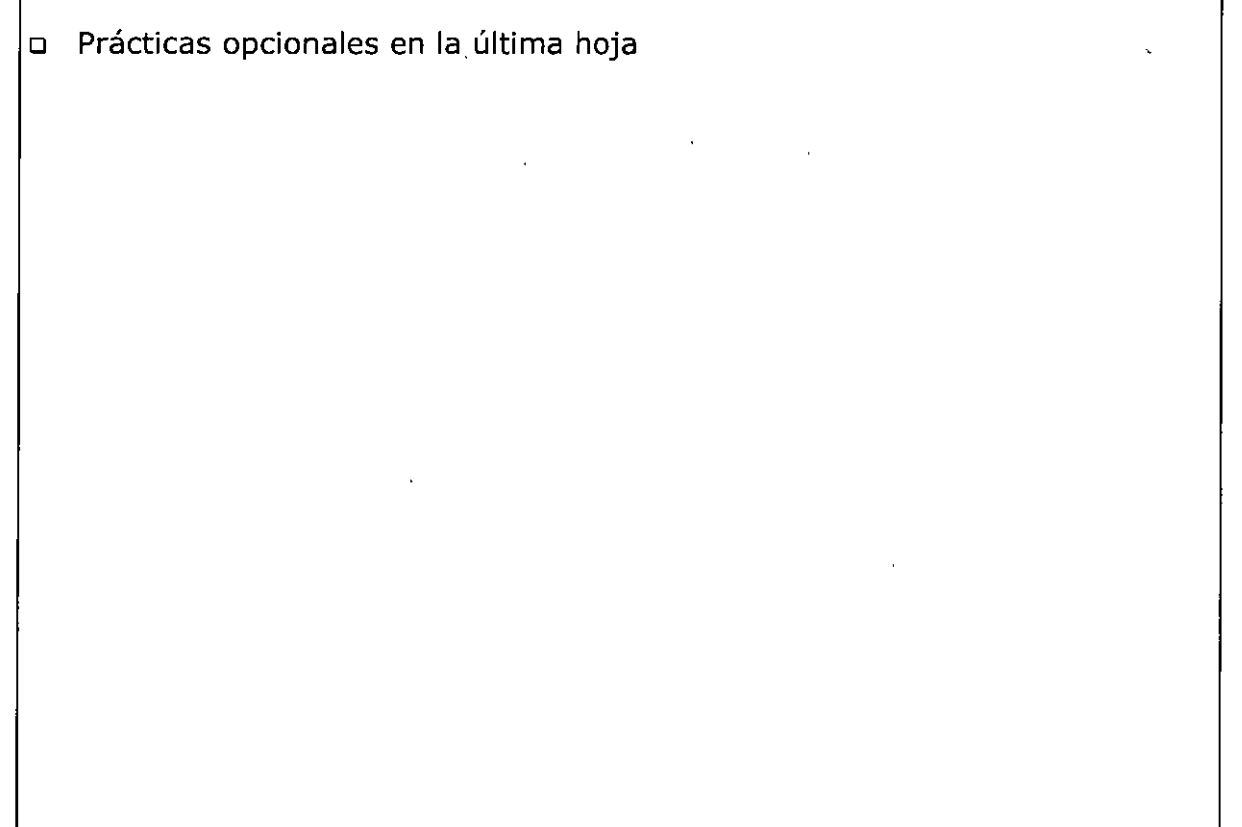

 $\ddot{\phantom{1}}$ 

# **TABLA DE CONTENIDO**

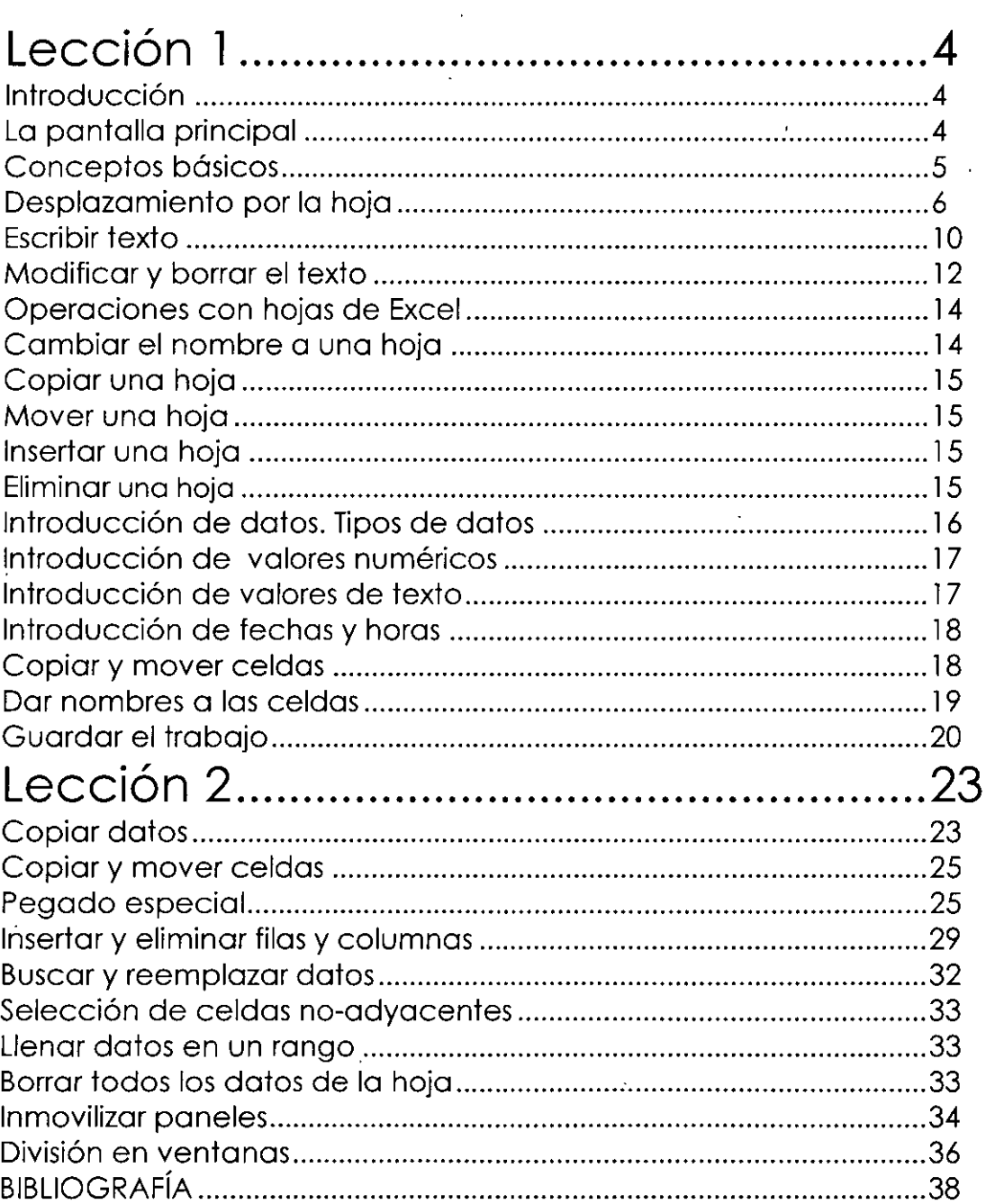

 $\mathcal{A}$ 

 $\ddot{\phantom{a}}$ 

# **Lección 1**

En esta primera lección vamos a familiarizarnos con el entorno de Excel. Veremos las partes de la pantalla, menús, introducción de datos, operaciones básicas, etc.

## **Introducción**

Una **hoja de cálculo** es un programa que permite realizar cálculos aritméticos, estadísticos, financieros, etc., con una serie de datos previamente introducidos. **Excel** es el máximo exponente de las hojas de cálculo existentes en el mercado actual. Con **Excel** podemos generar presupuestos, gráficos estadísticos, facturas, análisis de bolsa, ventas, inventarios, etc. **Excel** incorpora cantidad de funciones que nos facilitará el cálculo de operaciones complejas.

## **La pantalla principal**

La pantalla principal de trabajo de Excel es muy similar a la de cualquier otra aplicación Windows. Sobre todo es casi idéntica a la de cualquier otro programa del paquete de Microsoft Office.

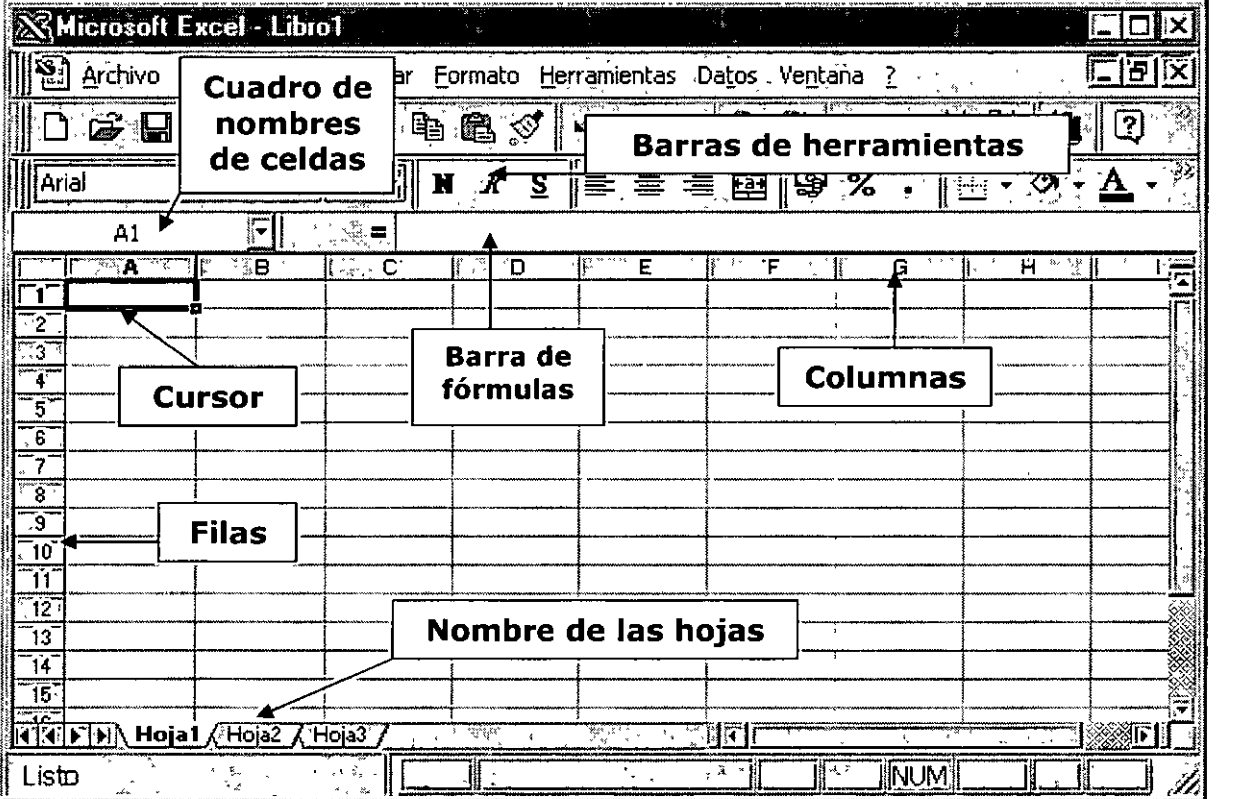

#### **Los menús de Excel**

Los menús de Excel contienen acciones muy comunes en la mayoría de aplicaciones Windows. Las acciones más importantes a grandes rasgos son las siguientes:

- Menú **Archivo:** podemos abrir, guardar, imprimir, etc. EXCEL XP incorpora una nueva característica en este menú que es la posibilidad de guardar el archivo en formato HTML
- Menú **Edición:** permite la mayoría de acciones conocidas como copiar, pegar, buscar, reemplazar, etc.
- Menú **Ver:** sirve para cambiar el aspecto de la ventana. Una característica especial de este menú es la posibilidad de ver los saltos de página previos a una impresión.
- Menú **Insertar:** permite insertar celdas, hojas, saltos de página, gráficos, funciones, etc.
- Menú **Formato:** para cambiar el aspecto de las celdas, tipos de letra, etc.
- Menú **Herramientas:** revisión ortográfica, auditoría, o realizar macros.
- Menú **Datos:** útil para gestionar bases de datos, listas, o esquemas resumidos.
- Menú **Ventana:** permite organizar las ventanas abiertas en cascada, mosaico, etc.
- Menú **Ayuda:** información sobre aprendizaje y uso de Excel.

#### **Conceptos básicos**

Antes de comenzar con nuestra primera hoja, vamos a ver algunos conceptos fundamentales de Excel:

**Hoja:** se denomina así a la zona donde estamos trabajando. Cada hoja tiene un nombre identificativo que podemos cambiar. Los nombres de las hojas se pueden observar en la zona inferior de la pantalla. Estos nombres se pueden cambiar.

**Celda:** cuadro individual que forma parte de la hoja. En las celdas introduciremos los datos.

**Columna:** se nombran de la **A** a la **Z** y están dispuestas en vertical. Después de la columna **Z,** nos encontramos con la columna **AA,AB,AC ...** y así hasta la **AZ.** Seguidamente, comenzaría la **BA,** 

**BB ..** y así hasta la última columna que es la IV

**Fila:** dispuestas en horizontal, se numeran desde la **1** hasta la **16.384** que es la última.

**Libro de trabajo:** conjunto de hojas. Un libro puede tener varias hojas. Al grabarlo, se crea un fichero con la extensión **XLS** con todas las hojas que tuviese el libro.

**Rango:** grupo de celdas adyacentes, es decir, que se tocan. Un rango de celdas por ejemplo que va desde la Al hasta la AS se reflejaría con el siguiente nombre: Al:AS

El nombre de un rango siempre hará referencia a la primera y a la última celda seleccionadas.

Observa en la siguiente página algunos ejemplos de rangos:

Rango A1:A5 Rango B1:C4

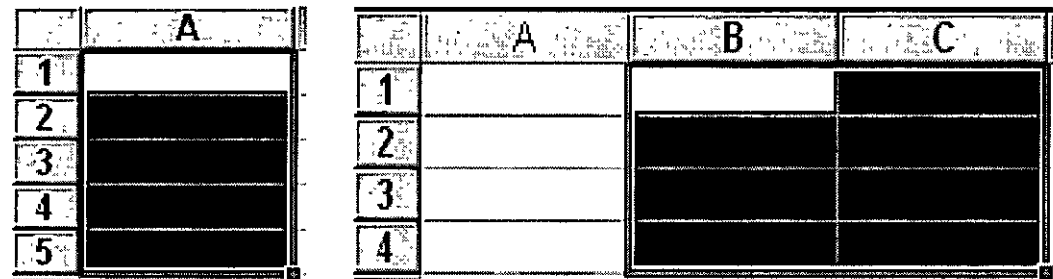

# **Desplazamiento por la hoja**

De momento vamos a echar un vistazo a la forma de trabajar con Excel. Por ello, no te preocupes si de momento no entiendes algunos de los conceptos que veremos a continuación.

Para desplazarte a través de las celdas de Excel puedes utilizar alguno de estos métodos:

- Con las **teclas de movimiento** de cursor del teclado
- Con **un click** en una celda específica
- Con la función Ir **a ....** del menú **Edición** (o bien la tecla **FS)**

**NOTAS** 

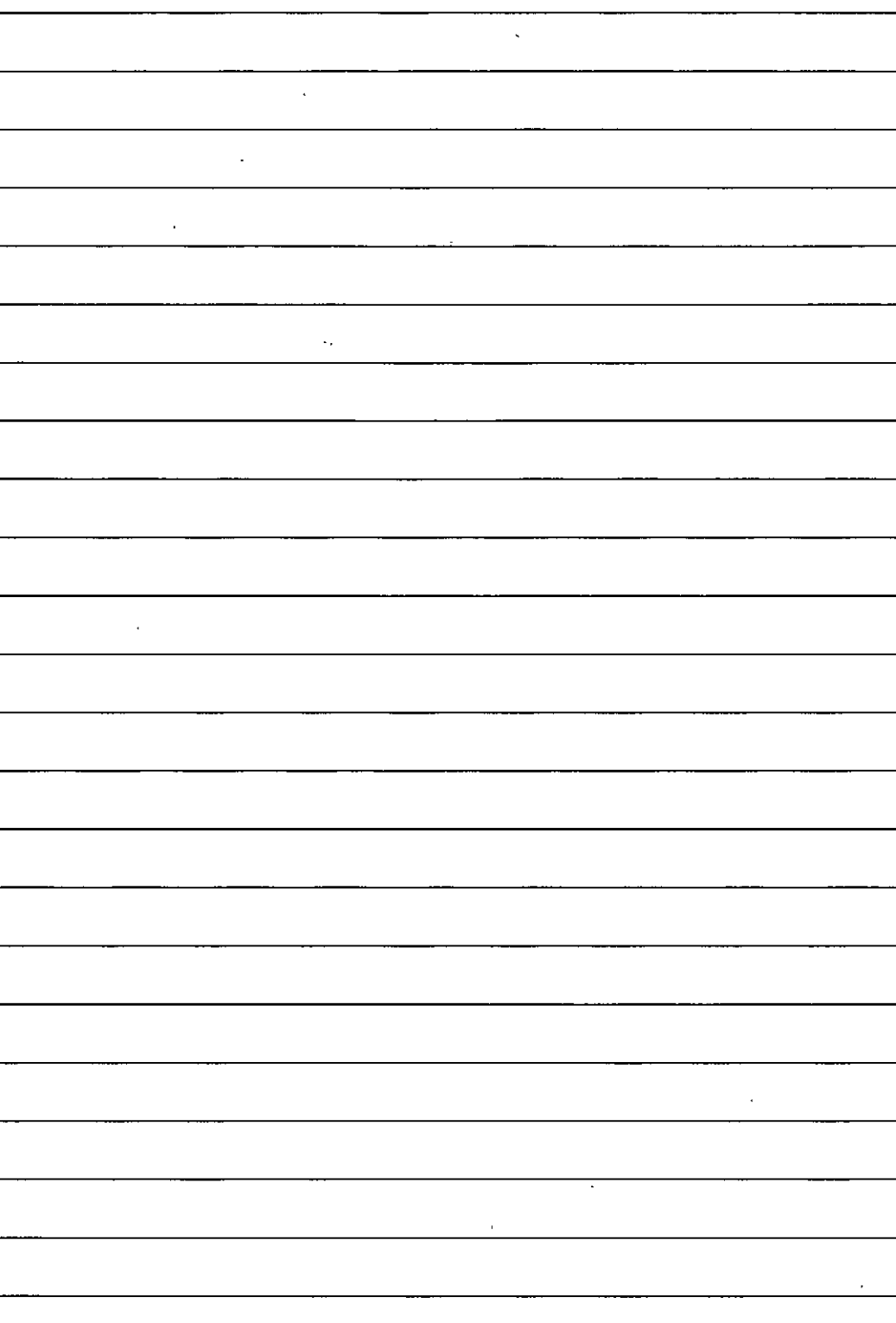

l,

L,

- 1. Abre el menú **Edición** y escoge la opción Ir a...
- 2. En. la casilla Referencia, escribe por ejemplo **G230** *y* acepta.

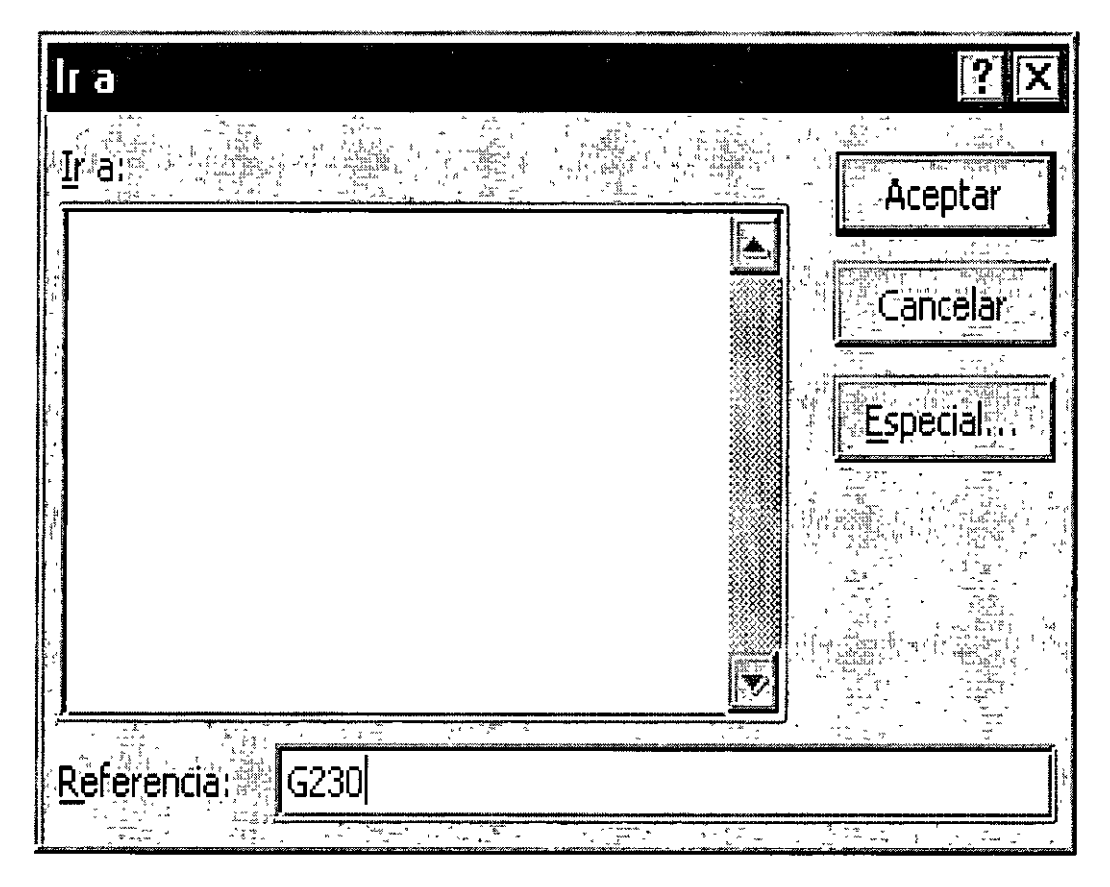

- 3. Ahora el cursor ha saltado a la celda G230. Para volver a la celda inicial Al existe una combinación común en muchos programas de Windows:
- 4. Pulsa la combinación **Ctrl+Inicio**

## **Selección de celdas**

Para seleccionar celdas simplemente debemos situar el cursor en medio de una celda, pulsar el botón izquierdo del ratón y, sin soltarlo, "arrastrar" hacia alguna dirección. Es exactamente igual que cuando seleccionas un texto en cualquier aplicación Windows.

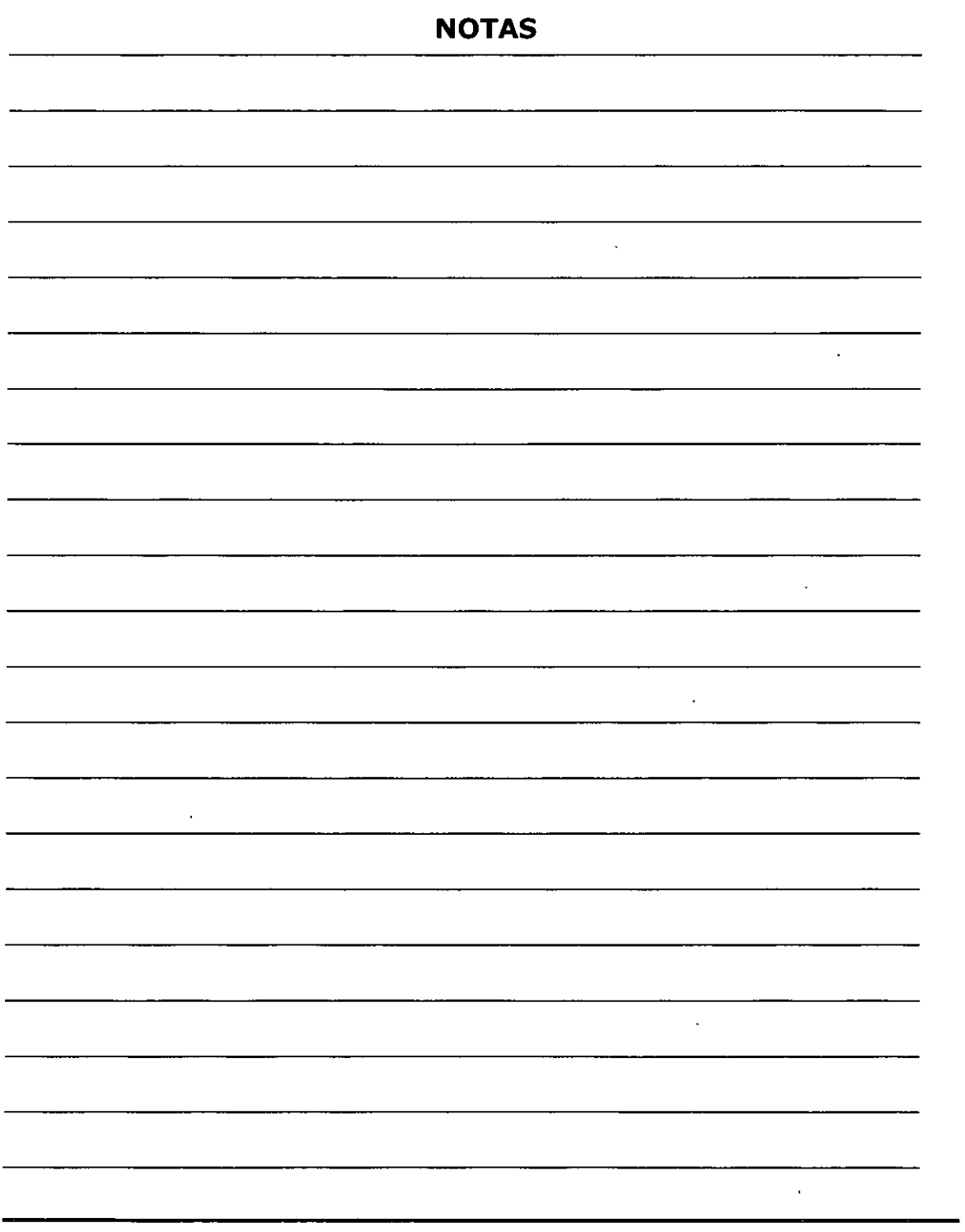

 $\ddot{\phantom{a}}$ 

l. Selecciona un grupo de celdas(rango A1:B6)

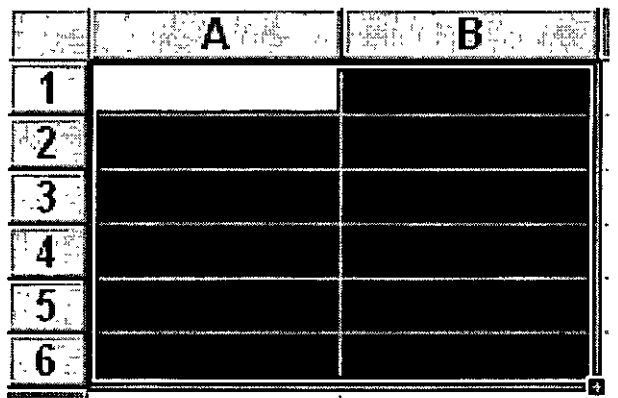

- 2. Para quitar la selección tan sólo debemos pulsa **un click** en cualquier otra celda o bien pulsar **una tecla de desplazamiento**  del teclado.
- 3. Prueba tú mismo a seleccionar varios tipos de rangos.

## **Escribir texto**

La escritura del texto en Excel es sumamente sencilla. Tan sólo hemos de situarnos en la celda requerida y escribir directamente el texto. Una vez escrito, podemos aceptarlo pulsando la tecla Intro o bien en la barra de fórmulas pulsar el botón **Introducir** ~

 $\cdot$ 

 $\mathbf{r}$ 

 $\ddot{\phantom{a}}$ 

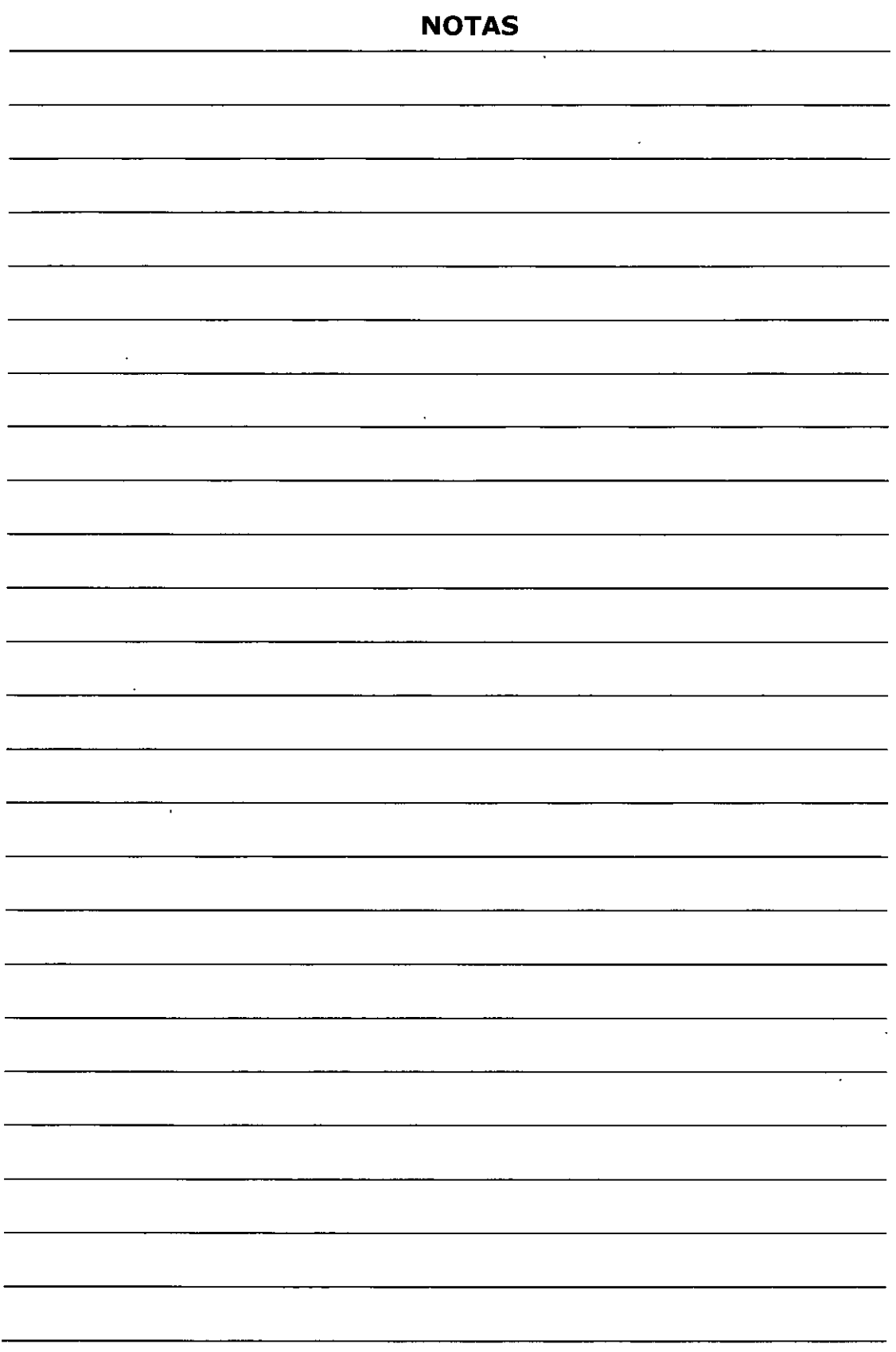

 $\ddot{\phantom{0}}$ 

l. Sitúate en la celda *A1 y* escribe el siguiente texto:

### **Ventas**

2. Observa que al comenzar a escribir, aparece automáticamente el **Existencia de fórmulas** así como los botones se ven activados.

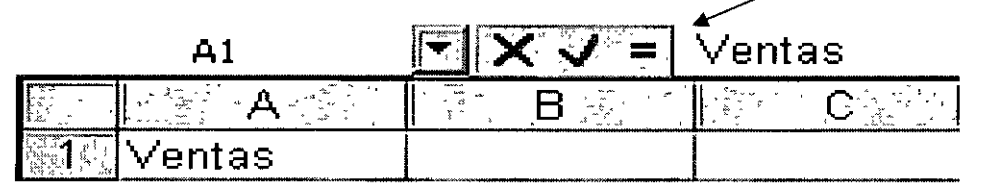

- 3. Ahora podemos aceptar el texto de las siguientes formas:
	- Pulsando **Intro**
	- Pulsando alguna tecla de desplazamiento del teclado
	- Pulsando el botón **Introducir** de la barra de fórmulas
- 4. Si queremos cancelar la entrada de datos podemos:
	- Pulsar el botón **Cancelar** de la barra de herrar;!X)ntas
	- Pulsar la tecla **Ese**
- 5. Acepta la entrada

## **Modificar y borrar el texto**

Para modificar el texto de una celda podemos:

- Situar el cursor en la celda y **escribir directamente** el nuevo texto.
- Situar el cursor en la celda y pulsar **click** en la barra de fórmulas.
- Pulsar **doble click** en la celda del texto
- Situar el cursor en la celda y pulsar la tecla **F2**

Para borrar el texto de una celda podemos:

DECFI

- Situar el cursor en la celda y pulsar la tecla **Supr**
- Ir a **Edición - Borrar**
- Pulsar el **botón derecho** y escoger la opción Eliminar

De todas formas, siempre es recomendable optar por la solución más rápida (en este caso, la tecla Supr)

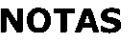

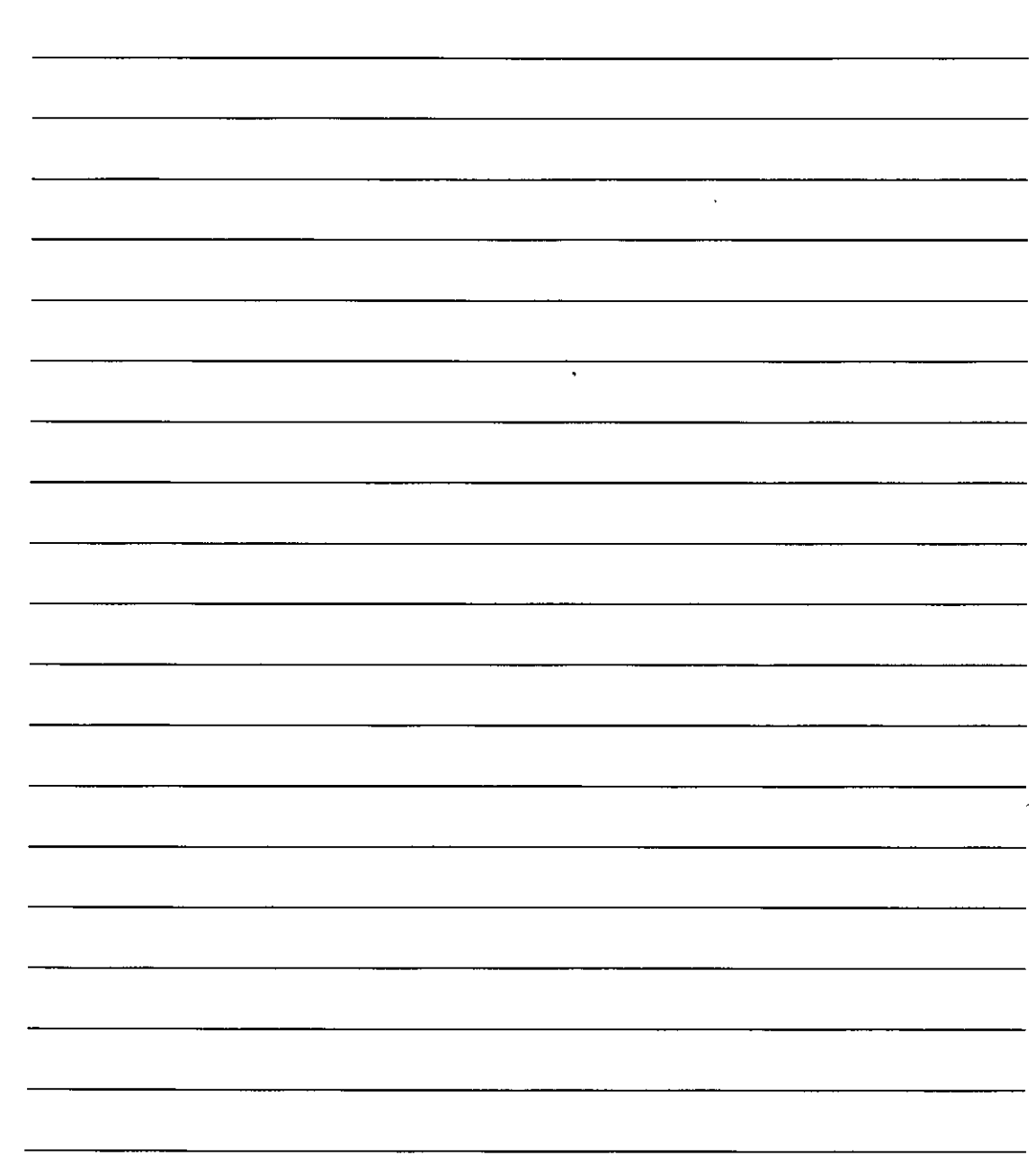

**DECFI** 

# Práctica 4

1. Escribe la siguiente lista de datos:

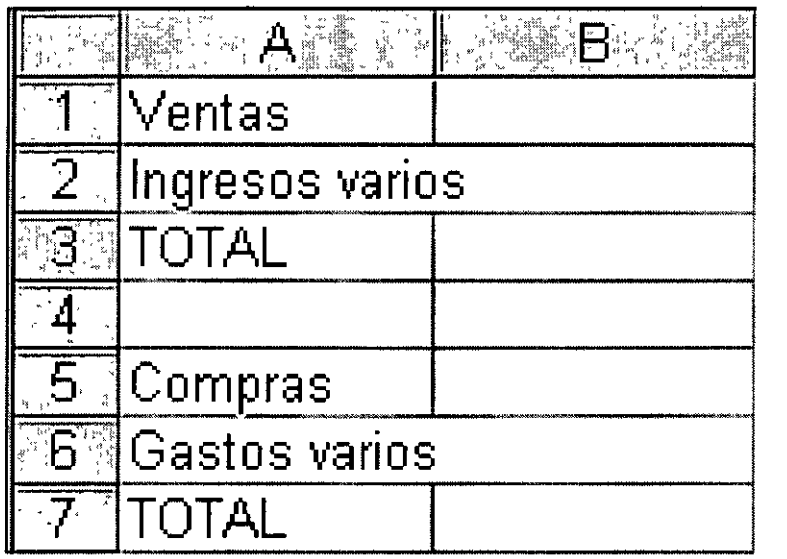

Observa que el contenido de las celdas A2 y A6 sobrepasan el ancho de la columna. No te preocupes por ello. En estas primeras prácticas seguramente verás alguna opción algo avanzada y que no entenderás demasiado. No te preocupes por ello, pues ahora sólo se trata de familiarizarse con el modo de trabajo de Excel.

## **Operaciones con hojas de Excel**

Un libro de trabajo consta de varias hojas. Inicialmente, EXCEL XP nos permite trabajar con tres hojas cuyas etiquetas podemos observar en la parte inferior de la hoja en la que estamos trabajando. No obstante, podemos insertar hojas, copiarlas, moverlas, borrarlas, seleccionarlas....

# **Cambiar el nombre a una hoja**

#### Práctica 5

1. Pulsa doble click sobre la etiqueta de la Hoja1 *y* cuando esté seleccionada, escribe directamente: **Listado** (Intro para finalizar)

Otro sistema para cambiar el nombre será desde **Formato - Hoja** - **Cambiar nombre,** o bien desde el menú contextual (botón derecho del ratón), aunque nos decantaremos por el sistema más rápido que es el que hemos visto.

# **Copiar una hoja**

2. Manteniendo la tecla de CONTROL pulsada, arrastra la pestaña de la hoja Listado una posición hacia su derecha. La hoja mostrará un 2 entre paréntesis:

$$
\boxed{|\blacktriangleright|\blacktriangleright|\mathbb{N}\setminus\textsf{Listado}\setminus\textsf{Listado}\ (2)\ \sqrt{\mathsf{Hoja2}\ \sqrt{\mathsf{Hoja3}}\ \mathcal{J}}|}
$$

Otro sistema sería desde **Edición - Mover o copiar hoja** donde veríamos un cuadro de diálogo én el que se selecciona el libro de trabajo y el lugar donde queremos colocar la hoja.

## **Mover una hoja**

3. Arrastra directamente (sin mantener la tecla de CONTROL pulsada), la hoja **Listado** hacia otra posición.

## **Insertar una hoja**

- 4. Selecciona con un click la hoja **Listado**
- 5. Abre el menú **Insertar** *y* escoge la opción **Hoja**

La hoja nueva se inserta adaptando una numeración correlativa:

IS' Listado (2) *K* Hoja2 **A Hoja4** *k* Listado *K* Hoja3 /

También podríamos insertarla con el botón derecho del mouse.

#### **Eliminar una hoja**

6. Selecciona cualquier hoja *y* pulsa el botón derecho del ratón . Escoge la opción **Eliminar.** Acepta el mensaje de Excel.

También podríamos eliminarla desde la opción **Edición - Eliminar hoja.** 

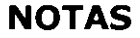

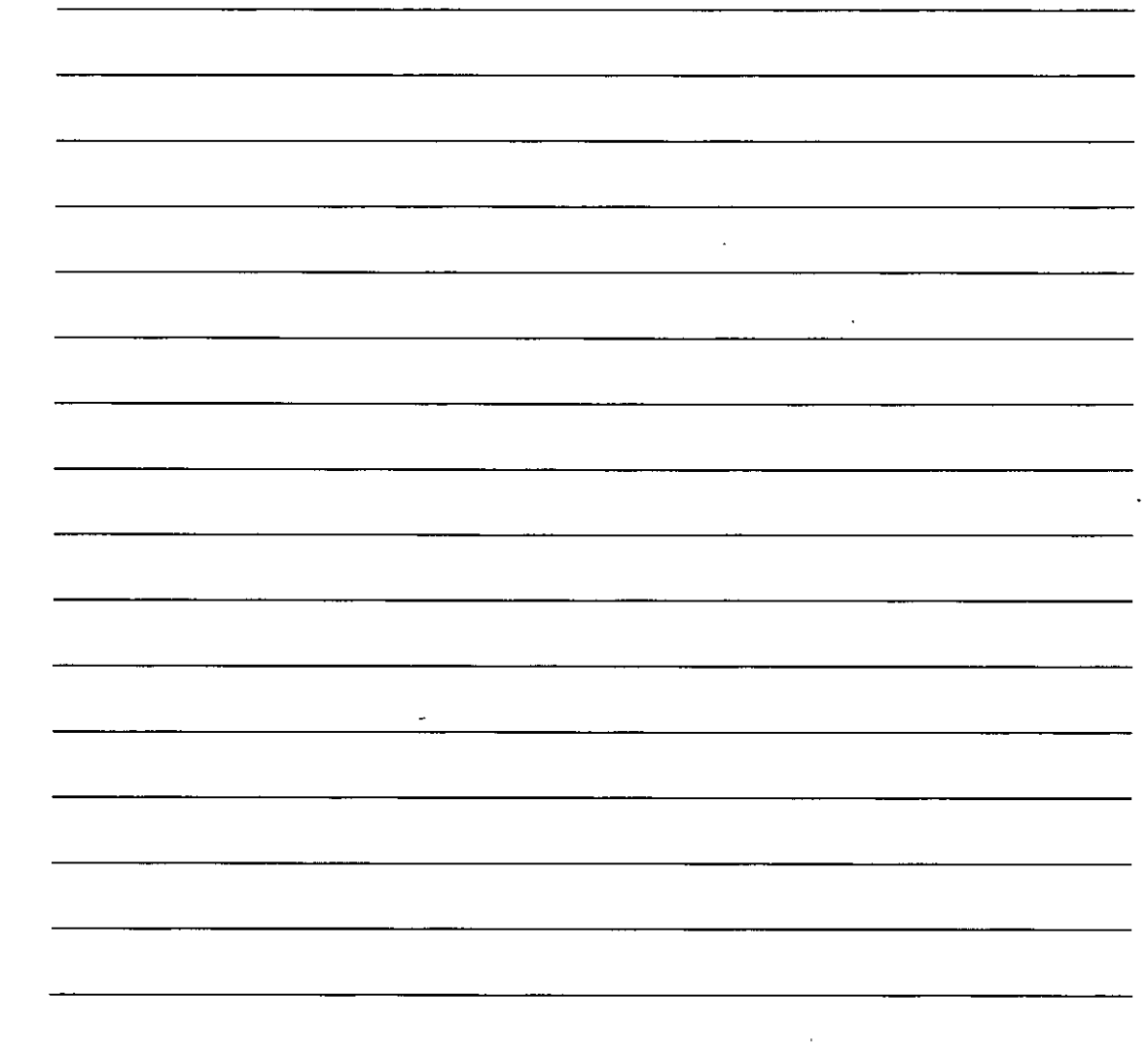

## **Introducción de datos. Tipos de datos**

Ya hemos visto cómo escribir datos en las celdas. Vamos a ver ahora qué tipo de datos acepta Excel:

- **Valores constantes.** Todo tipo de datos que escribamos directamente ya sea texto o números. Este valor no cambia a no ser que lo modifiquemos o borremos.
- **Fórmulas.** Un valor especial que hace referencia a celdas, nombres, datos, etc, y que producen un resultado. Las fórmulas comienzan siempre con el signo de igual (=). Si modificamos el valor de una celda a la que la fórmula esté haciendo referencia, el resultado de la fórmula varía automáticamente.

#### **Introducción de valores numéricos**

Excel posee para los valores numéricos el. formato general, es decir, que podemos escribir un número como 200000 sin separadores de miles (el cero) y Excel lo dejará tal y como lo hemos escrito. También podemos utilizar signos como:

- . El **punto** (.) para separar los millares
- La **coma** (,) para expresar decimales
- El signo **menos** (-) para indicar cantidades negativas. Éstas se pueden indicar también entre paréntesis.
- El signo del **porcentaje** (º/o)

Otras consideraciones importantes a la hora de introducir valores numéricos son:

- Las fracciones debemos introducirlas de forma especial, ya que por ejemplo 4/3 Excel lo tomará como una fecha y colocará en la celda el cuatro de marzo (4-mar). En su lugar introduciremos 1 1/3
- Si el valor no cabe en la celda, se visualizarán. los signos  $\# \# \# \# \#$ . Debemos cambiar el ancho de la columna (como veremos más adelante) para poder visualizar todas las cifras.
- Si deseamos introducir un número y que Excel lo tome como un texto, debemos anteponer al número el signo del apóstrofe ('). Ejemplo: 1.996 Ventas anuales.

#### **Introducción de valores de texto**

Un texto es cualquier conjunto de caracteres que Excel no considera como un número. Podemos introducir directamente los caracteres en la celda.

- Un texto puede invadir la celda y celdas de su derecha, y éste se visualizará por completo siempre que las celdas estén vacías. Si no lo están, el texto será recortado en la celda.
- Los textos pueden ajustarse (centrados, alineados, retornos automáticos, etc.)

## **Introducción de fechas y horas**

Las fechas se almacenan internamente como números de serie que Excel cuenta desde el día 1 de Enero de 1990 y que transforma en caracteres legibles en pantalla. El usuario puede introducir las fechas de varias formas: 23/07 /98, 23-Marzo-98, 23-mar-1998, etc.

Las horas pueden representarse en formatos de 12 o 24 horas. Por ejemplo: 2:10 pm, 14:10

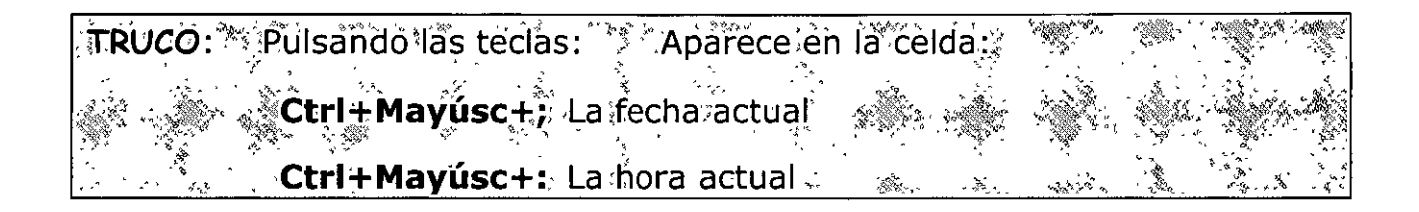

#### **Copiar y mover celdas**

Para copiar o mover celdas podemos recurrir a las conocidas opciones de Copiar, **Cortar y Pegar** o bien utilizar el sistema de arrastrado.

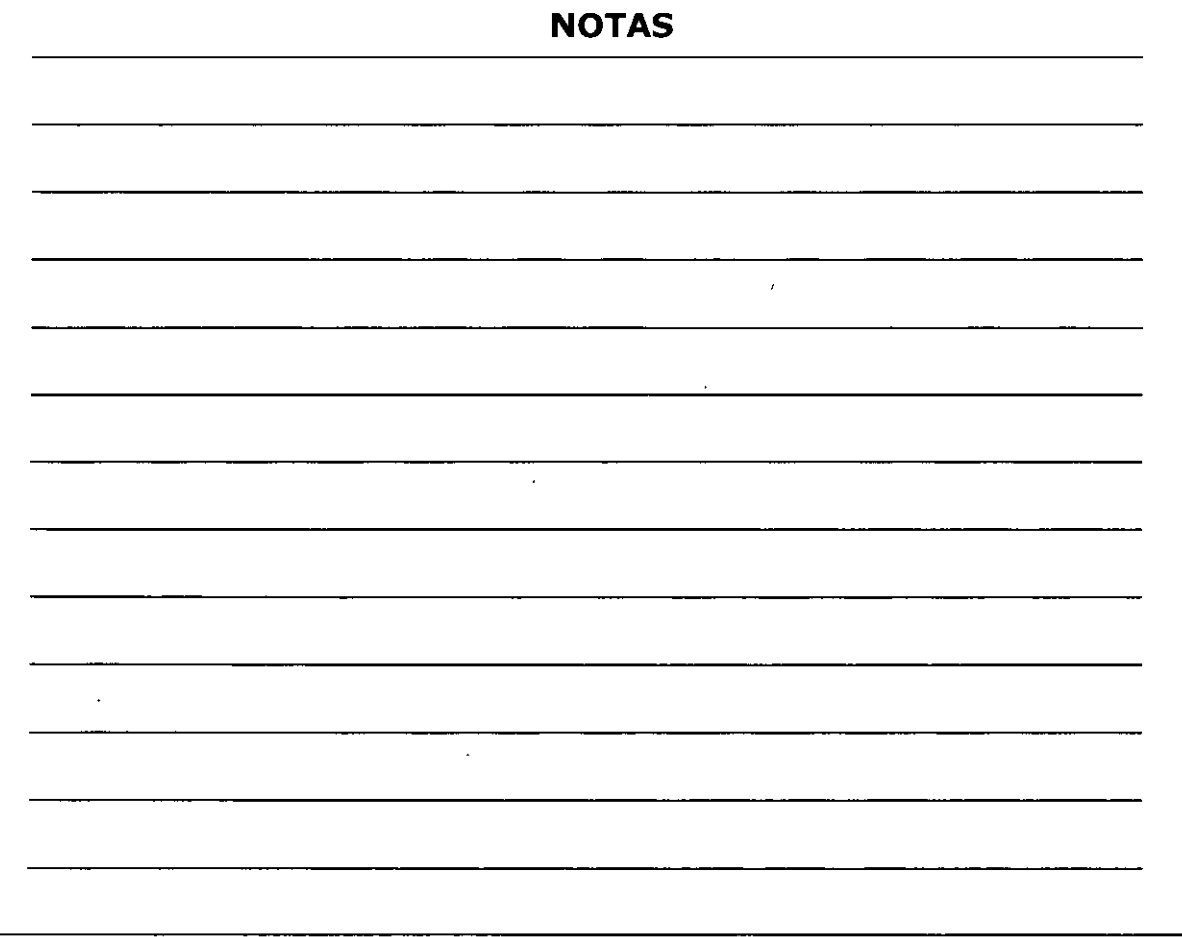

- 1. Escribe un texto corto en cualquier celda
- **2. Accede a la opción <b>Edición Copiar** o bien al botón **Copiar ID**

Observa que en la celda aparecen puntos parpadeantes.

- 3. Pulsa un click en cualquier otra celda.
- 4. Accede a **Edición - Pegar** o pulsa el botón **Pegar** l~I

Observa que la zona parpadeante continúa activa.

5. Pulsa la tecla **Ese.** 

Si en vez de la opción **Copiar** hubiésemos utilizado la opción **Cortar,**  el dato de la celda origen hubiese desaparecido, es decir, se hubiera movido.

Otro método para copiar es el siguiente:

6. Sitúa el puntero del ratón en un borde de la celda a copiar, pulsa la tecla de CONTROL *y* sin soltarla, arrastra la celda a otra posición. Suelta después.

Con este método, si no pulsamos la tecla de control, la celda se movería. Asimismo, podemos copiar o mover un rango de celdas seleccionado con los mismos métodos.

#### **Dar nombres a las celdas**

Es posible asignar un nombre a una celda o a un rango. De esta forma podremos:

- o Desplazarnos a esa celda o rango más fácilmente
- o Utilizar los nombres en una fórmula
- o Identificar mejor los rangos (por ejemplo: **Ventas)**

Para dar un nombre a una celda haremos lo siguiente:

1. Sitúa el cursor en la celda *A1 y* pulsa un click en la casilla de los **Nombres de celdas:** 

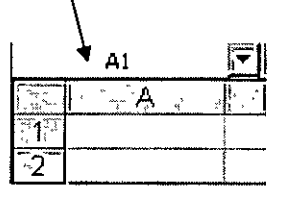

2. A continuación escribe por ejemplo: **Primera** *y* pulsa **Intro.** 

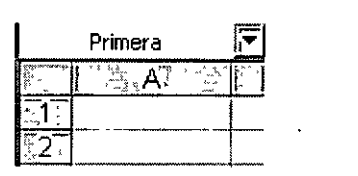

La celda ha recibido un nombre.

- 3. Sitúa el cursor en cualquier otra celda.
- 4. Abre la lista de nombres *y* escoge **Primera**

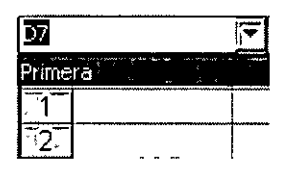

El cursor salta a la celda con ese nombre; en nuestro caso, a la celda **Al.** 

Asimismo, si seleccionamos un rango entero de celdas, podemos también asignarle un nombre y utilizarlo para desplazarnos a él.

## **Guardar el trabajo**

Una vez hayamos terminado las hojas con las que trabajemos, hemos de guardarlo en disco. El método es igual que en cualquier programa de Windows (Archivo - Guardar). Cuando guardamos un libro, se están guardando todas las hojas con las que estemos trabajando en aquel momento. Excel guardar sus archivos en formato XLS aunque podemos guardarlo en otros formatos de hojas de cálculo.

 $\ddot{\phantom{a}}$ 

 $\bar{\mathbf{A}}$ 

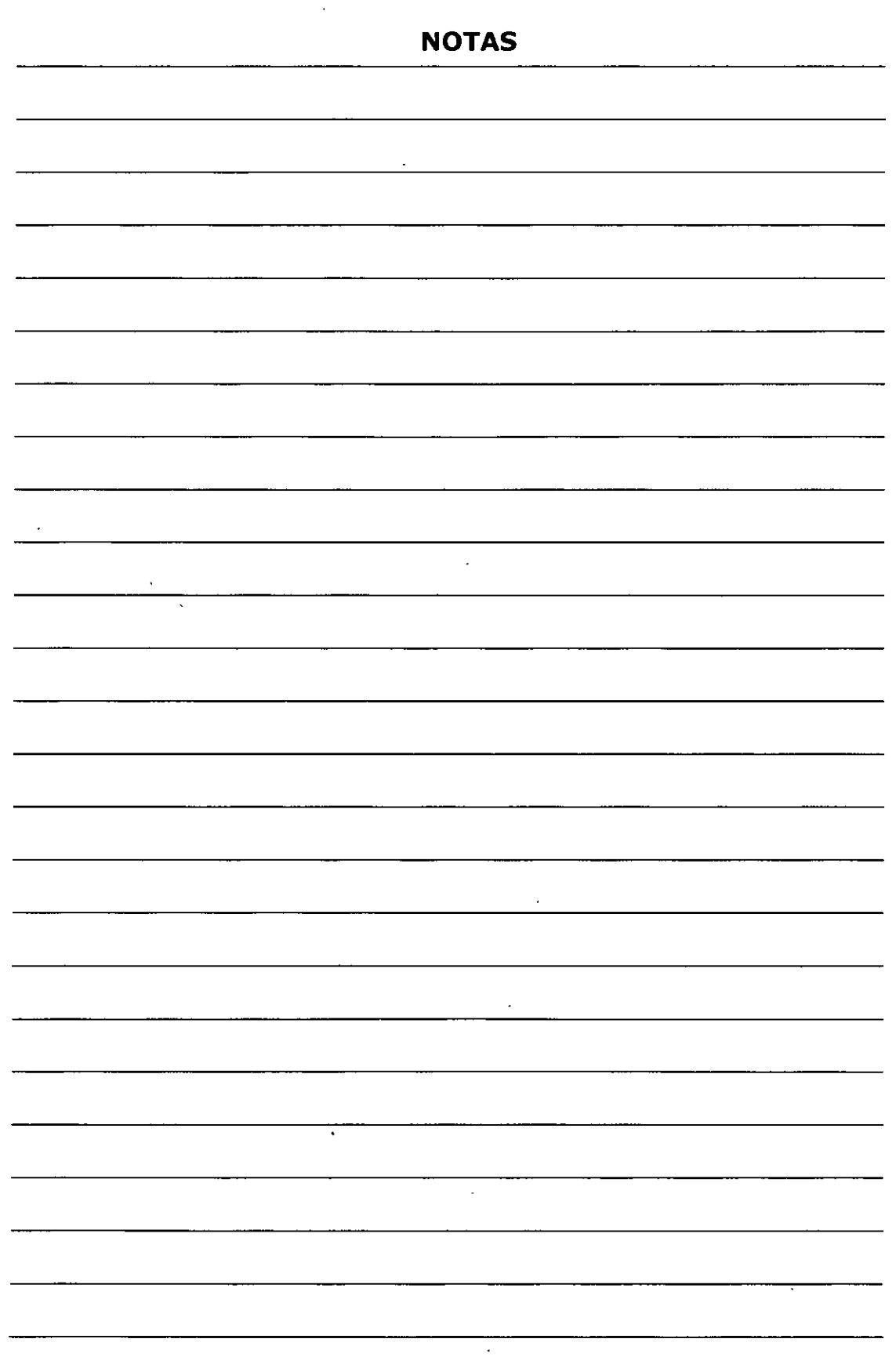

 $\overline{\phantom{a}}$ 

DECFI

# Práctica 8

# 1. Accede a Archivo - Guardar o bien pulsa el botón **dardar**

Aparecerá la típica pantalla desde donde podemos guardar el archivo.

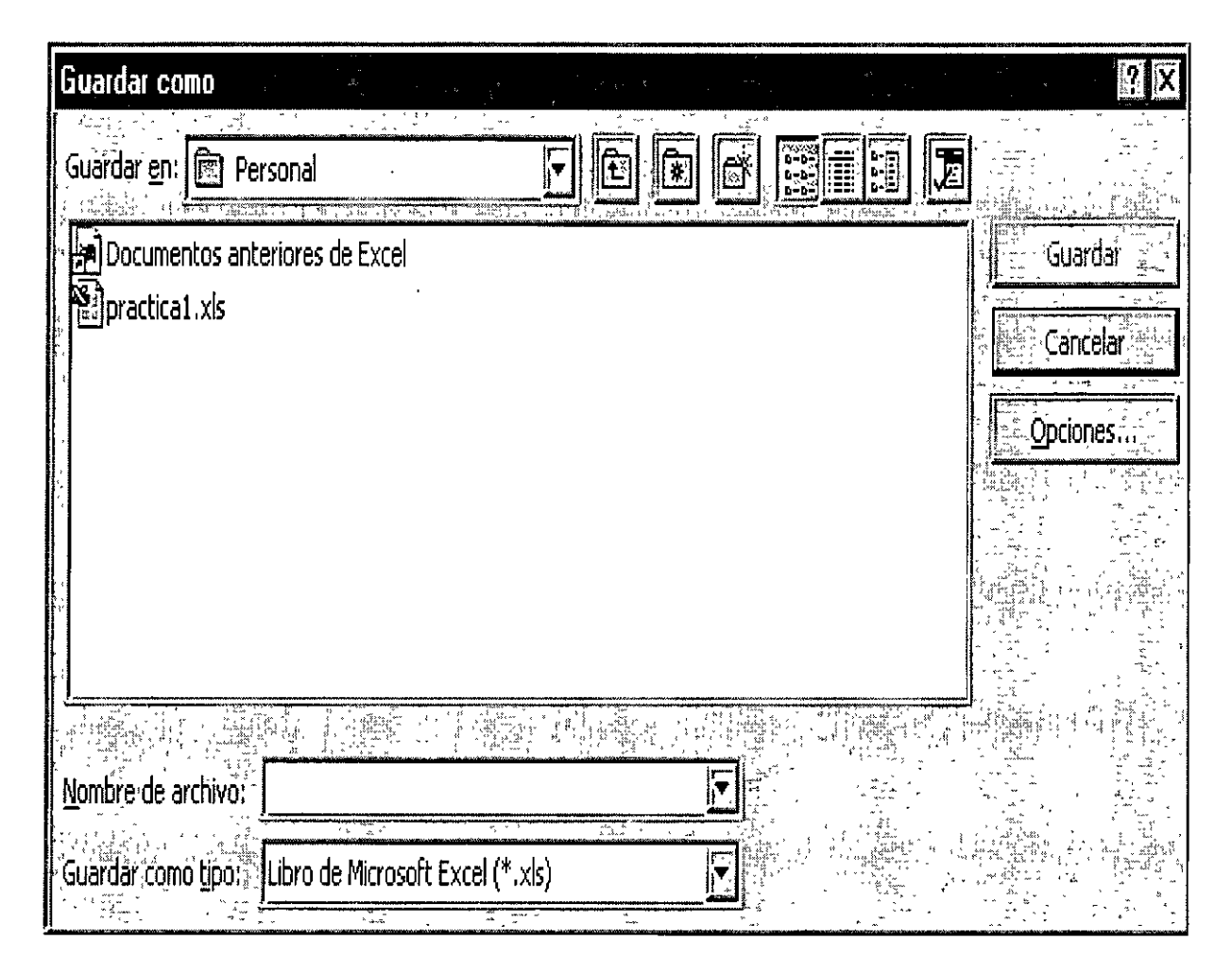

Para las prácticas del curso te recomendamos que crees una carpeta especial para guardar los archivos.

Las aplicaciones y programas de Office 97 permiten también colocar una contraseña en nuestros archivos. Pulsando el botón **Opciones** podemos proteger el archivos contra apertura o bien contra escritura.

Es importante crear siempre una copia de seguridad de los archivos que se consideren importantes. Nunca te fíes de tener sólo una copia del archivo o archivos, aunque sea en el disco duro.

También es importante señalar que si has utilizado en tu hoja alguna característica que no existía en versiones anteriores de Excel, se perderán si el libro se abre con alguna de las versiones más antiguas (Excel 7, Excel 5...)

#### **Lección 2**

DECFI

En esta lección profundizaremos en el estudio de los tipos de datos así como la realización de nuevos ejemplos y ejercicios.

#### **Copiar datos**

Ya vimos en la primera lección cómo podíamos copiar celdas con las típicas opciones de Copiar - Cortar y Pegar. Veamos cómo copiar celdas de otra forma.

Cuando el cursor está situado en una celda o estamos seleccionando un rango, el puntero del ratón puede adquirir varias formas según donde esté situado. Por ejemplo, si lo situamos (sin pulsar click) sobre la selección, el puntero del ratón adquiere una forma de cruz blanca. Esta forma significa que estamos en modo selección normal.

e Cuando sitúas el puntero del ratón en la esquina inferior derecha de la celda o de la selección (sobre un punto negro) el puntero del ratón adquiere una forma de cruz negra. Esta forma indica que estamos en modo copiar o modo llenado. Si arrastramos la celda . pulsando el botón izquierdo, realizaremos un llenado de celdas

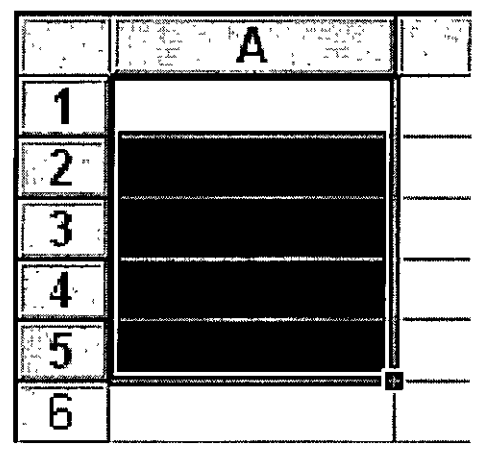

Si situamos el puntero del ratón sobre el cuadro de llenado, éste adquirirá una forma de cruz negra. En la siguiente ilustración· mostramos esta forma en rojo para que destaque mejor:

Si arrastramos hacia abajo o hacia un lado, el contenido de las celdas se copiará:

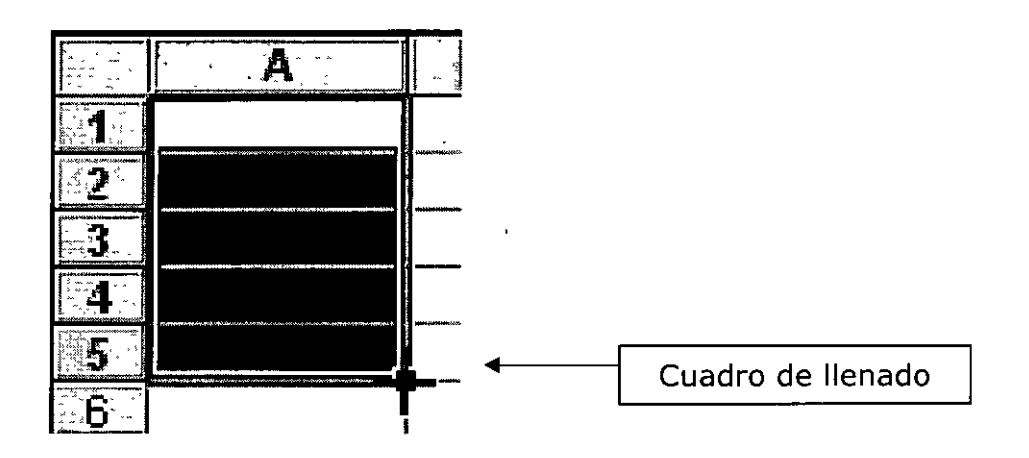

Observa los siguientes pasos:

Paso 1: Situamos el puntero sobre el cuadro de llenado:

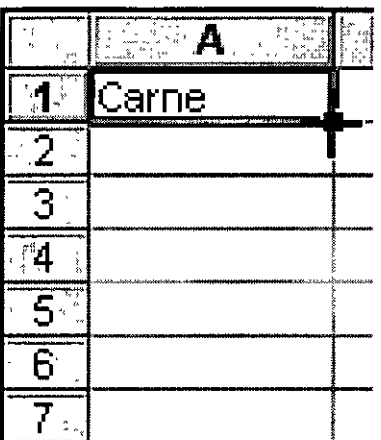

Paso 2: Arrastramos hacia abajo:

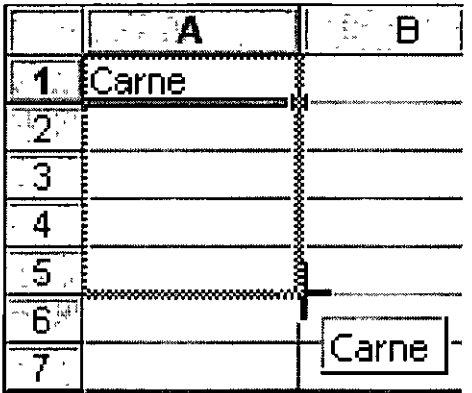

Paso 3: Soltamos el ratón y el contenido de la celda se copia:

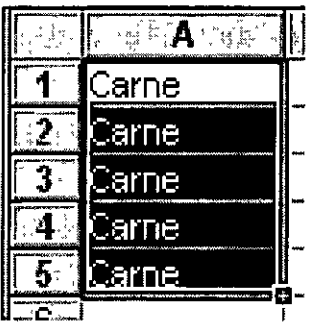

Para quitar la selección en negro, simplemente pulsaremos un click fuera de la misma, en cualquier celda de la hoja.

#### **Copiar y mover celdas**

Otra forma de copiar o mover celdas sería situando el puntero del ratón en el mismo borde de la selección. Observa la forma que adopta:

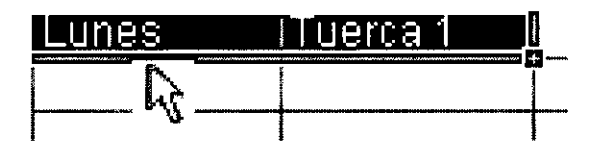

Arrastrando de esta forma la selección, moveremos las celdas a otra ubicación. Si lo arrastramos manteniendo pulsada la tecla de Control, lo que haremos será copiar las celdas.

#### **Pegado especial**

Esta orden se encuentra ubicada en el menú **Edición** y nos permite realizar pegados más específicos que con la orden **Pegar**  habitual. Por ejemplo, imaginemos que tenemos una serie de celdas ,donde hay fórmulas que han dado un resultado. Es posible que queramos copiar y pegar el resultado en otra parte de la hoja. Si realizamos una acción de Copiar y Pegar normal y corriente, lo que se pegarán serán las fórmulas con el resultado. En cambio, con la orden **Pegado especial** podemos hacer que sólo se peguen los valores de los resultados, pero no las fórmulas.

Existen, por supuesto otras posibilidades de pegado especial. Vamos a ver un ejemplo:

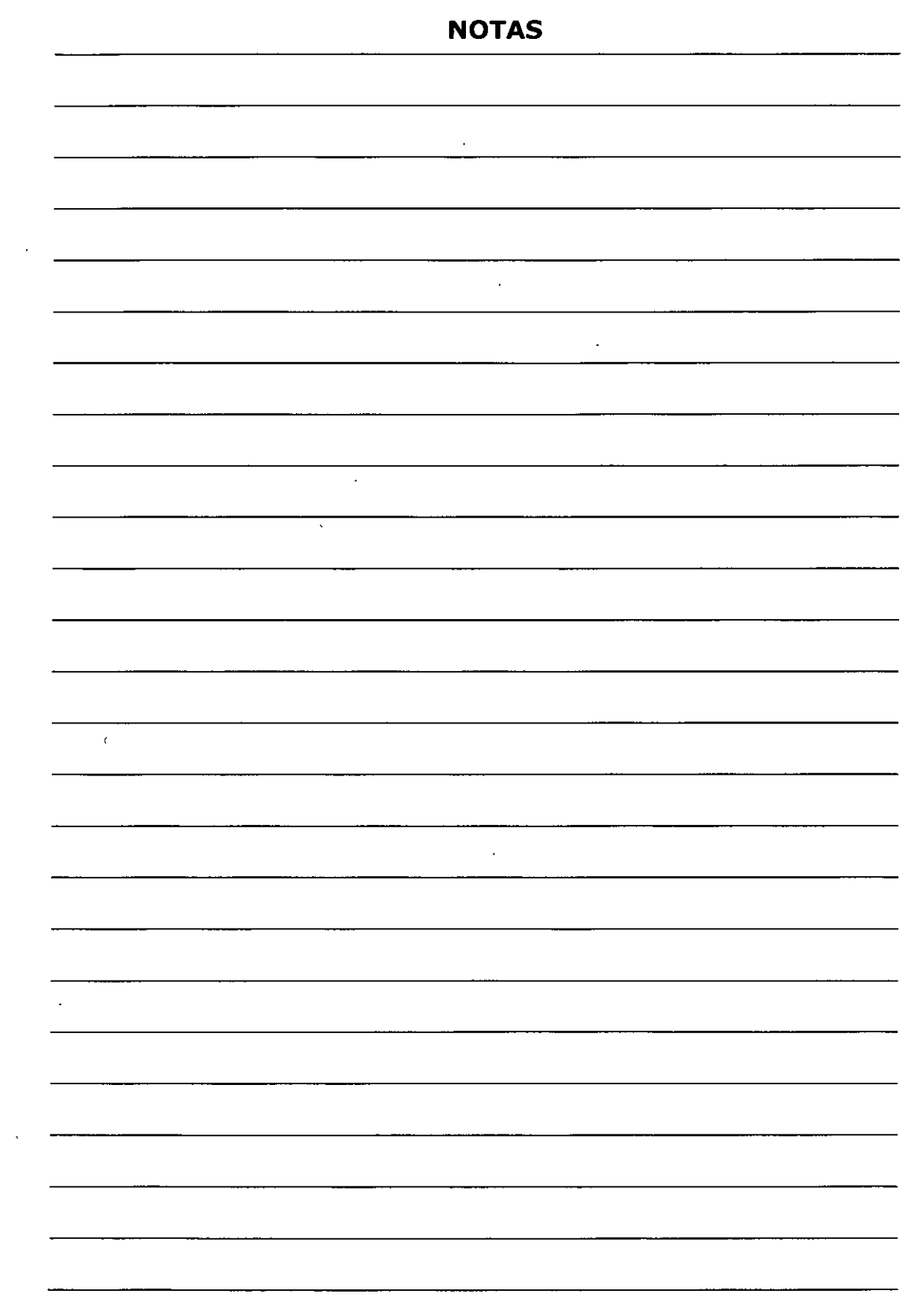

 $\ddot{\phantom{0}}$ 

 $\hat{\mathbf{r}}$ 

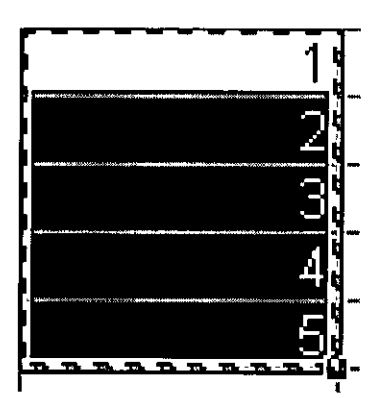

- 1. Escribe varios valores en varias celdas. Selecciónalos *y* pulsa el botón **Copiar.** Por ejemplo:
- 2. Accede a **Edición - Pegado especial ...**
- 3. Del menú que aparece escoge la opción **Operación - Sumar** *y*  acepta.

Observemos que el contenido del portapapeles se ha sumado a las celdas de la hoja. En este caso, hemos doblado las cantidades que había en las hojas.

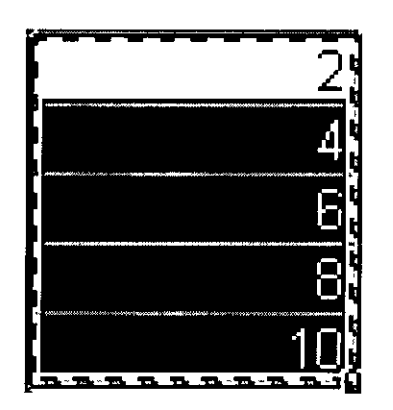

Las opciones de este menú son:

**Todo:** pega todos los atributos del portapapeles. Es como el pegado normal.

**Formulas:** pega sólo las fórmulas de la celda origen.

**Valores:** pega sólo los valores de la celda origen.

**Formatos:** no se pegarán números ni fórmulas. Sólo el formato (negrita, cursiva, etc.) de las celdas originales.

**Comentarios:** sólo se copian los comentarios de las celdas

**Validación:** se pegan las reglas de validación de entrada de datos.

**Todo excepto bordes:** pega valores, formatos y fórmulas pero no bordes.

En la sección de **Operación** se muestran varias operaciones que pueden realizarse en el área de pegado como hemos visto en la práctica anterior.

**Saltar blancos.** Si está activada, la información que se pega no se pegará en las celdas en blanco.

**Transponer.** Para transponer una selección de celdas. Esta opción cambia la posición de las filas por columnas.

**Pegar vínculos.** Establece un vínculo con la fuente de datos. Si los datos originales cambian, también cambiarán los datos pegados.

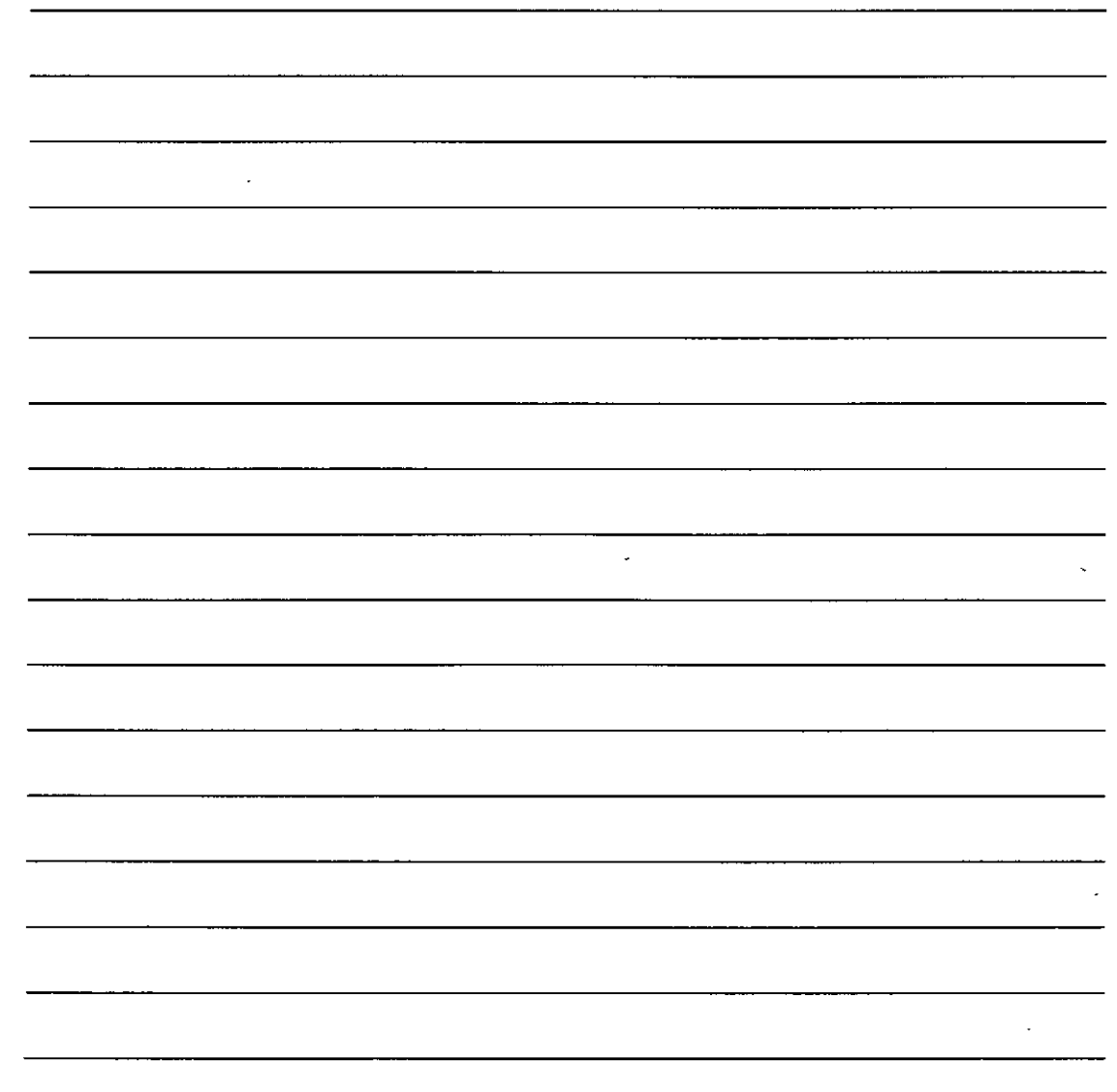

#### **NOTAS**

1. Escribe un rango de datos como el ejemplo:

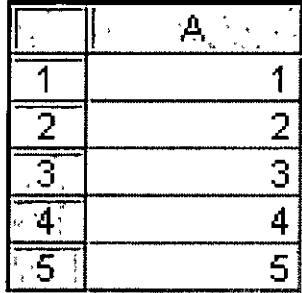

2. Selecciónalo y pulsa en el botón Copiar

3. Selecciona ahora el rango de celdas B1: F1

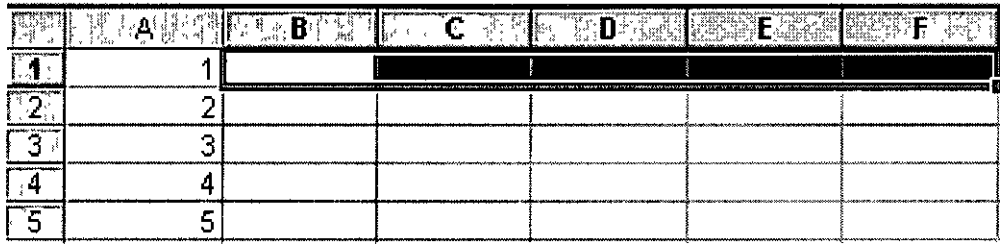

# 4. Accede a Edición - Pegado especial

5. Activa la casilla Transponer y acepta.

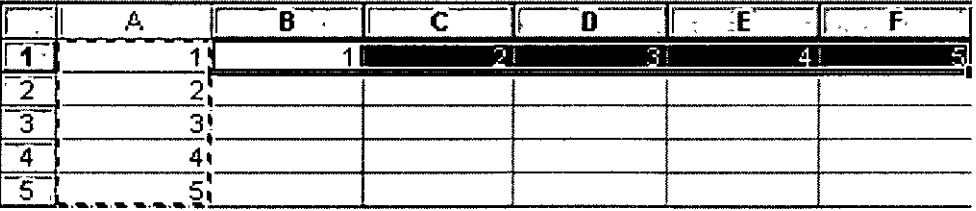

Hemos seleccionado cinco celdas hacia la derecha porque de lo contrario no funcionaría la acción de transponer. Es decir, que hemos de seleccionar para la zona del pegado especial el mismo número de celdas que el rango original.

# Insertar y eliminar filas y columnas

Al insertar filas o columnas en Excel, las celdas se desplazan para dejar sitio a las nuevas celdas. Es muy fácil insertar una fila o una columna:

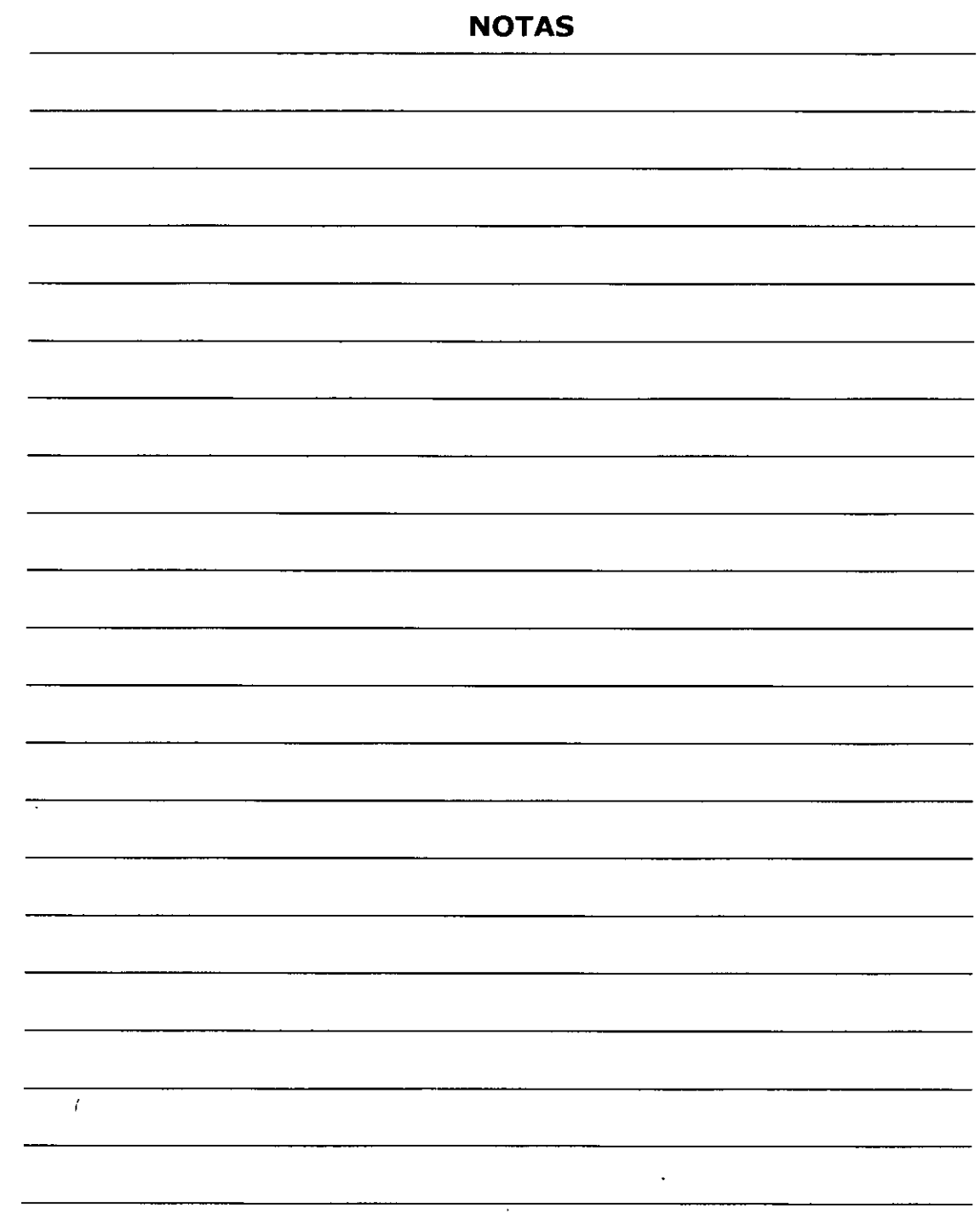

 $\epsilon$ 

Imaginemos que tenemos una lista cualquiera de datos y queremos insertar una fila nueva entre la fila 2 y la fila 3.

1. Pulsa un click a la izquierda de la fila, en el número de fila. Debe seleccionarse la misma:

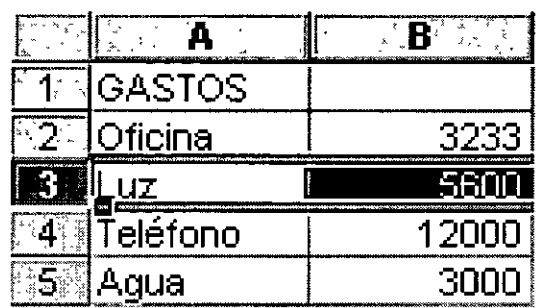

- 2. Accede a **Insertar - Filas** o bien pulsa el botón derecho del mouse sobre el número de fila *y* escoge **Insertar**
- 3. Se habrá insertado una nueva fila.

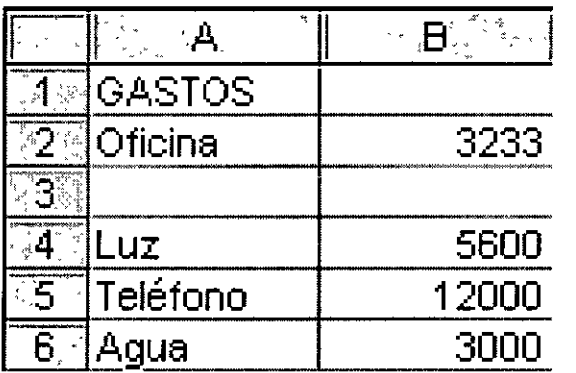

De la misma forma podríamos borrar una fila completa. (Seleccionándola y accediendo a **Edición - Eliminar).** 

Al igual que las filas, también podemos insertar y eliminar columnas de la misma forma.

- l. Se selecciona la letra de la columna
- 2. Se accede a **Insertar - Columnas** si se quieren insertar
- 3. Se accede a **Edición - Eliminar** si se quieren eliminar

## **NOTAS**

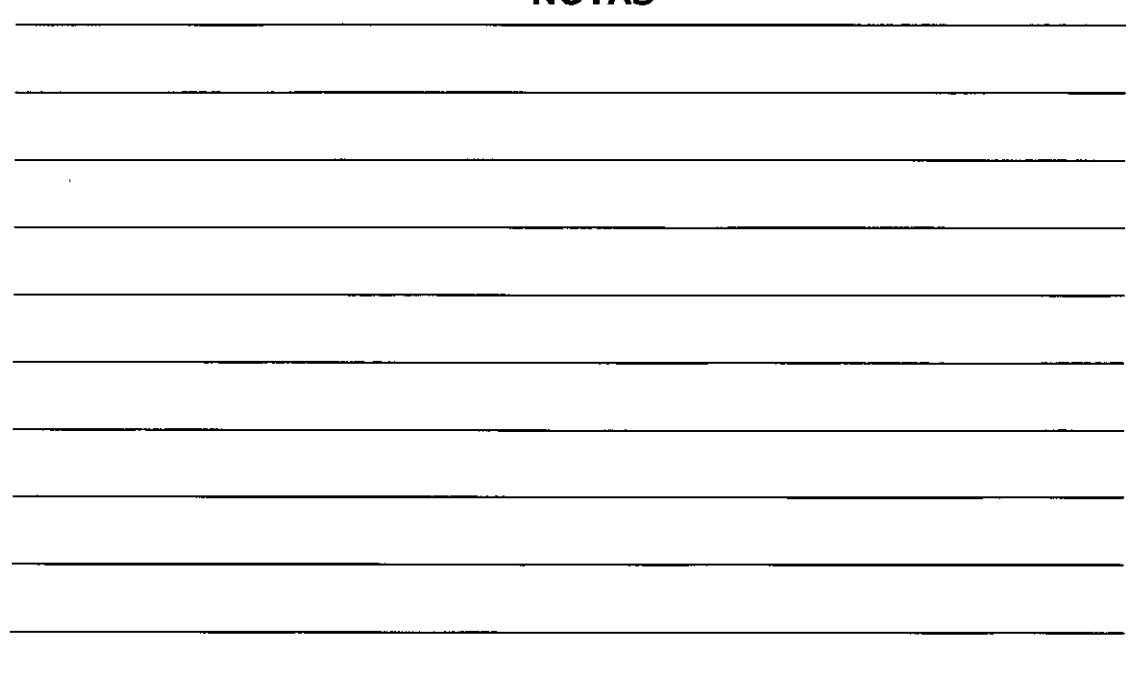

#### **Buscar y reemplazar datos**

Al igual que otros programas de Windows, con Excel es posible buscar algún dato en el libro de trabajo desde Edición - Buscar. Aparecerá la típica pantalla desde donde podemos escribir alguna palabra que Excel se encargará de buscar.

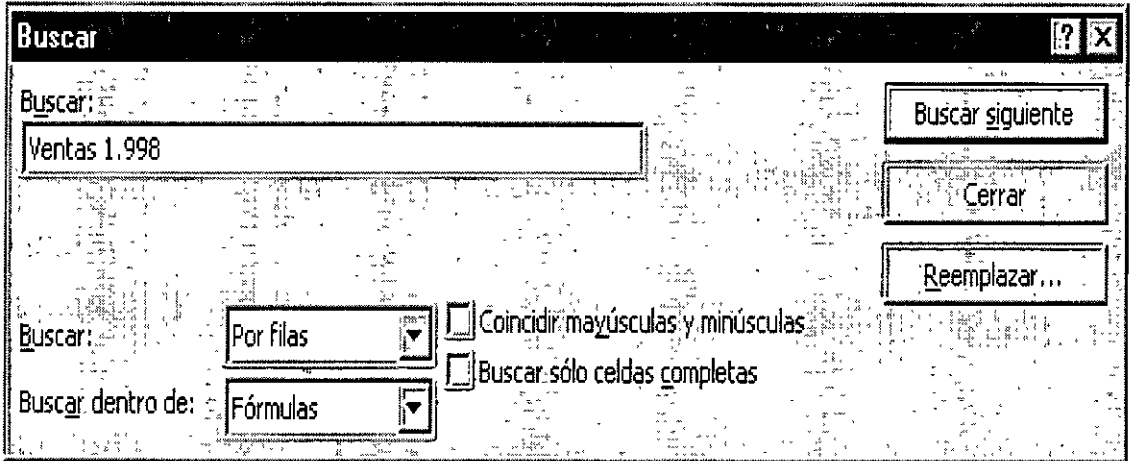

Asimismo, podemos indicarle que reemplace un dato por otro en todo el libro. Esto último podemos hacerlo desde el mismo cuadro de diálogo de Buscar o bien desde la opción Edición - Reemplazar.

#### **Selección de celdas no-adyacentes**

Si lo que deseas es seleccionar un rango de celdas que no estén juntas, deberás hacerlo pulsando al mismo tiempo que seleccionas, la tecla de **Control** del teclado.

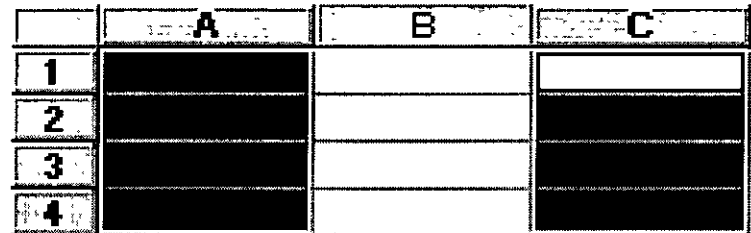

#### **Llenar datos en un rango**

Una de las formas de escribir en cada una de las celdas de un rango, en vez de la forma habitual, es:

- l. Seleccionar el rango
- 2. Escribir el dato de la primera celda
- 3. Pulsar Intro
- 4. Escribir el dato de la segunda celda...
- 5. ...y así hasta el final del rango

#### **Borrar todos los datos de la hoja**

Una opción rápida para borrar todos los datos de una hoja sería cerrando el libro sin grabarlo y creando uno nuevo, pero es posible que tengamos datos en otras hojas del libro que no queramos desperdiciar. También podríamos eliminar la hoja, pero un buen sistema sería el siguiente:

l. Pulsa en el cuadro de la esquina superior derecha (encima de los rótulos de las filas y a la izquierda de los rótulos de las columnas). Verás que toda la hoja queda seleccionada.

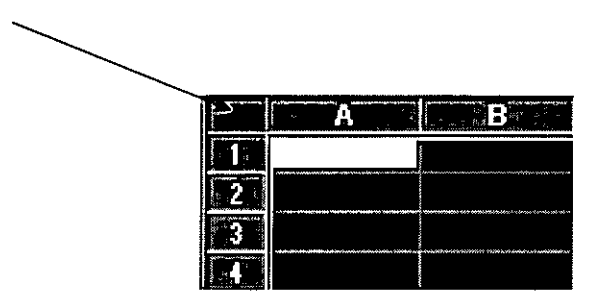

2. Pulsa la tecla **Supr** del teclado.

3. Pulsa un click en cualquier parte de la hoja para quitar la selección.

La totalidad de los datos se han borrado.

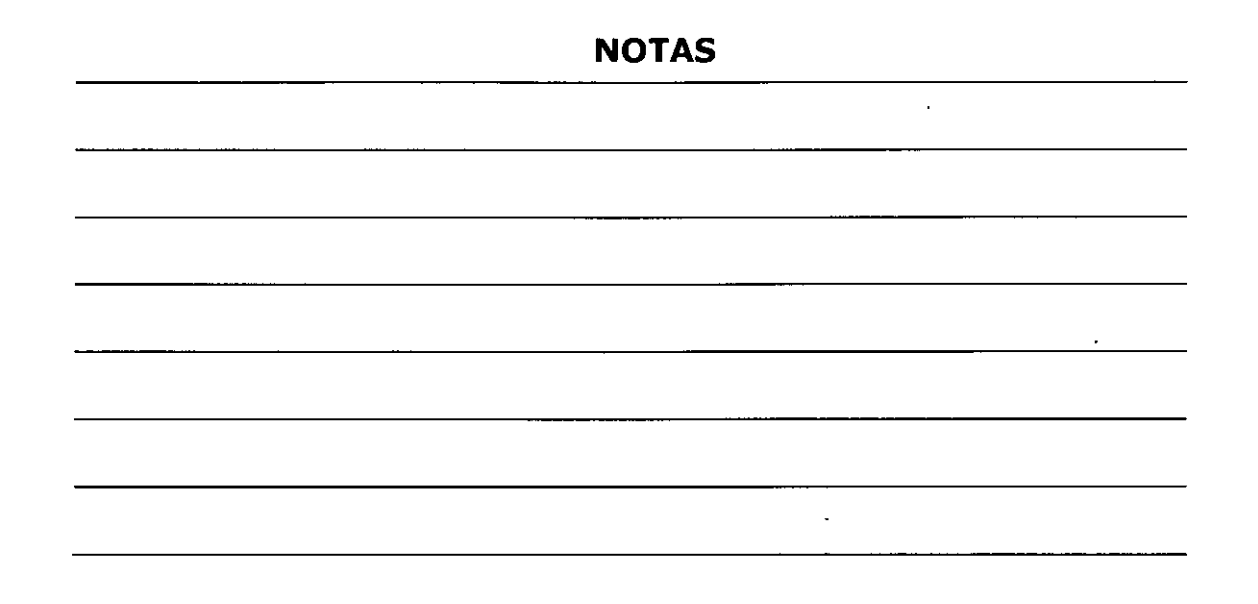

#### **Inmovilizar paneles**

En hojas muy extensas puede ocurrir que tengamos una o varias filas o columnas con rótulos de nombres y que al desplazar la hoja y debido a su longitud, perdamos de vista esos rótulos que nos pueden servir como referencia. Observa el ejemplo:

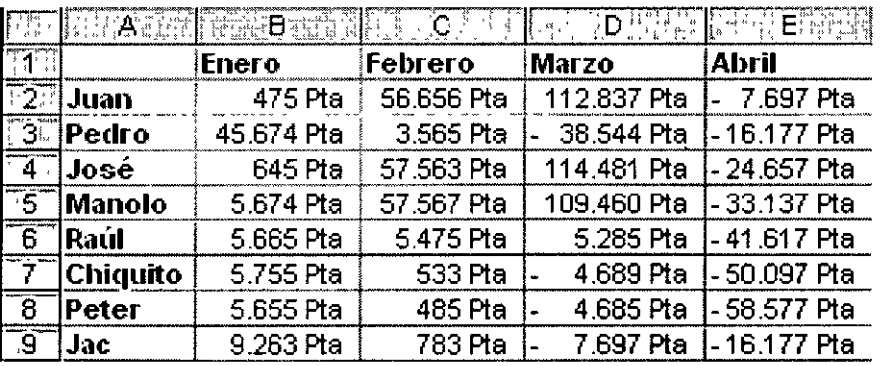

Imagínate que en vez de 4 columnas de datos, son 200 columnas. Al estar el cursor situado cerca de la columna A, tenemos como referencia de los datos a los nombres de dicha columna, pero si desplazamos la pantalla hacia la izquierda, perderíamos la referencia de los nombres.

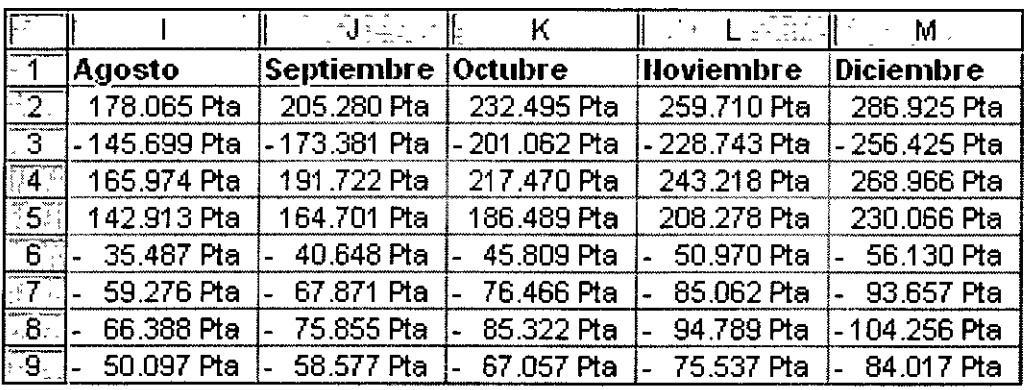

Para que no ocurra esto tendríamos que:

1. Situar el cursor en la celda B2. Esta celda contiene por encima los rótulos de los meses y a su izquierda contiene los rótulos de las personas.

## 2. Acceder a Ventana - Inmovilizar paneles

Veremos unas líneas negras que significan la división que hemos hecho. Lo que haya por encima y a la izquierda de esas líneas será lo que quede inmovilizado.

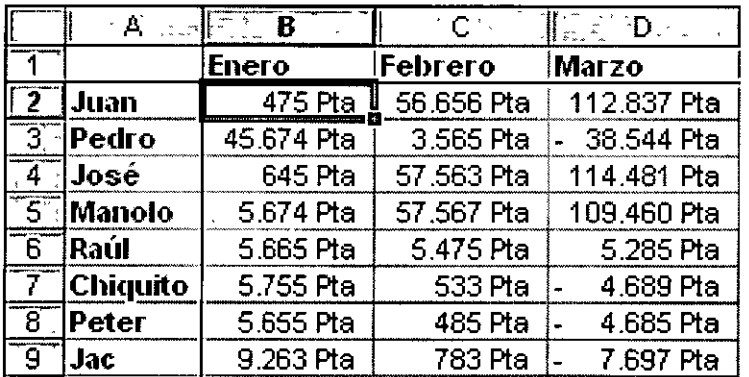

Ahora podríamos desplazarnos hacia la derecha y siempre veríamos la columna izquierda que nos serviría como referencia. De la misma forma, si nos desplazamos hacia abajo, veremos la fila de los meses inmovilizada.

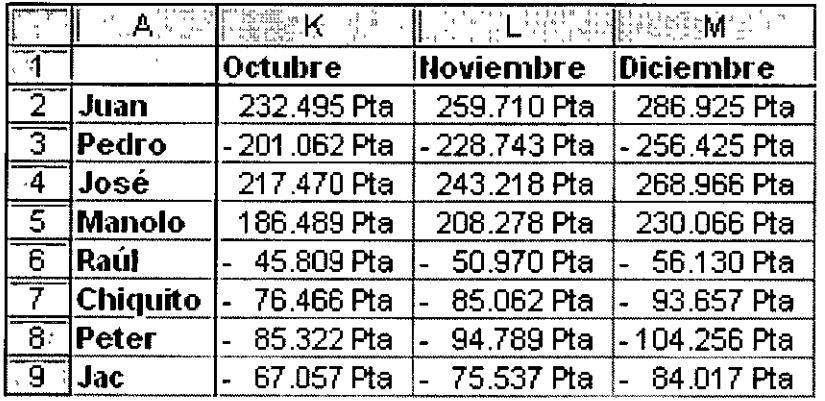

**DECFI** 

desaparecerían, quedando la hoja como estaba antes.

Para anular la inmovilización de los paneles, deberíamos acceder a **Ventana - Movilizar paneles** y las líneas de inmovilización

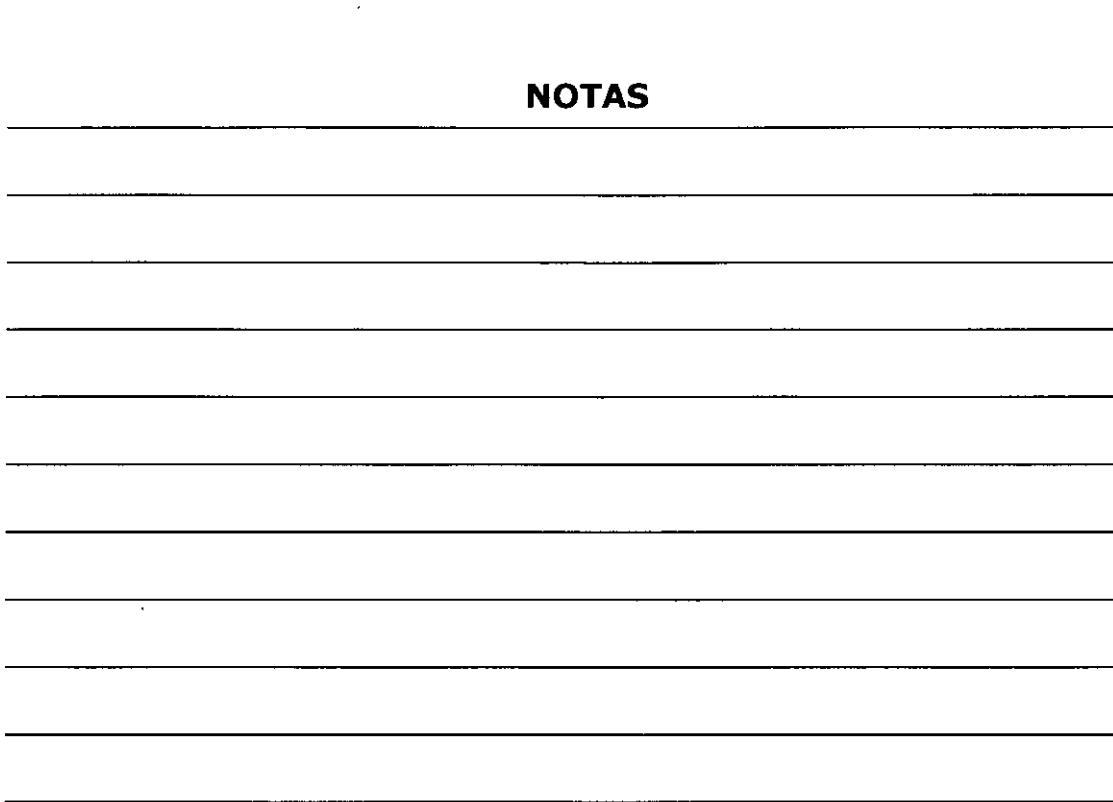

#### **División en ventanas**

En libros extensos es posible crear una o varias ventanas del mismo libro y trabajar en una u otra. Para ello debemos acceder a:

#### 1. **Ventana - Nueva ventana**

Con esta orden se habrá creado una nueva ventana del mismo libro. Si al principio te cuesta controlar qué ventana estás viendo, puedes organizártelas con **Ventana - Organizar** y escoger entre mosaico o cascada. Es importante observar el nombre de la ventana en la barra azul del título; aparece junto a dos puntos y el número de ventana. En la siguiente imagen, se muestran dos ventanas de un mismo libro, donde la ventana de la izquierda es la activa (azul).

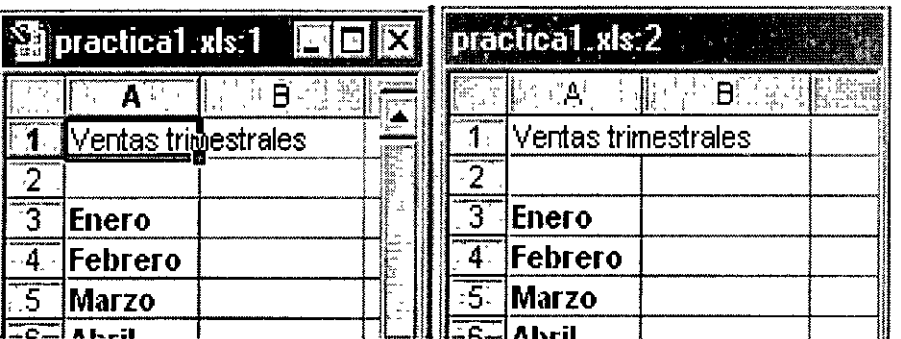

Si escribimos algo en una de las dos ventanas, veremos cómo la otra se va escribiendo exactamente lo mismo. Para pasar de una ventana a otra pulsaremos un click, y para cerrar una de las dos ventanas, simplemente pulsaremos el botón de cerrar teniendo en cuenta que el cierre de la última ventana E supone el cierre del libro.

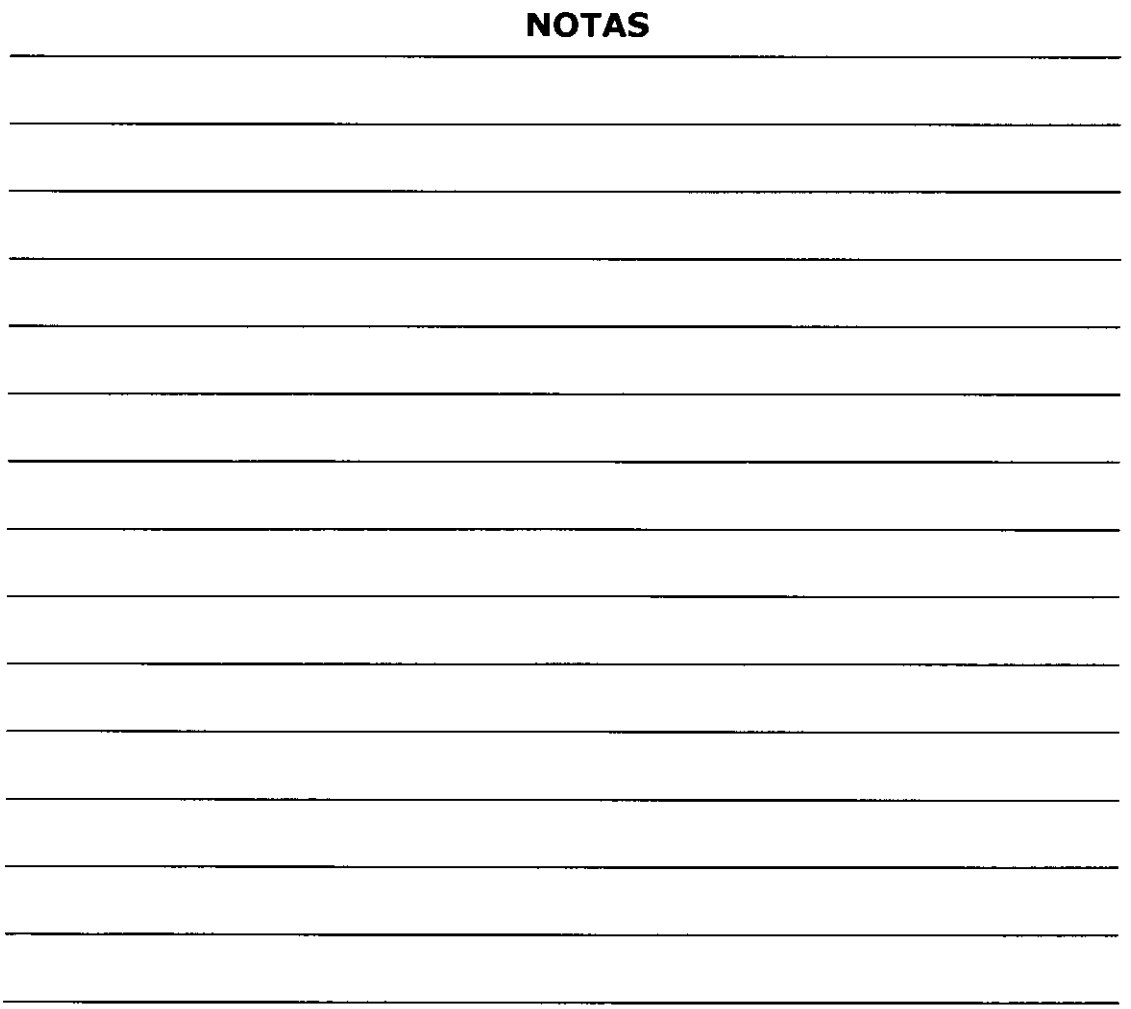

# **BIBLIOGRAFÍA**

- $\triangleright$  Guía de aprendizaje de los principales programas de Office, Autor Miguel A. Rodríguez Almeida, Editorial McGraw Hill.
- > Aplique Excel en PC, Autor Edward Jones, Editorial McGraw Hill.
- > Administración de Datos con Excel, Autor Conrad Carlberg, Ph.D., Editorial PrentiCe may
- >- Running Microsoft Excel, Autor Douglas Cobb y Judy Mynhier, Editorial Microsoft Press
- >- Manual avanzado de macros para Office, Autor Jorge Hernández Martín y Sonia Gil Gonzalo, Editorial Anaya Multimedia
- >- Domine Microsoft Office, Autor Francisco Pascual, Editorial Alfa Omega.